# X570 AORUS MASTER

# User's Manual

Rev. 1102

12ME-X57AMTR-1102R

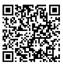

For more product details, please visit GIGABYTE's website.

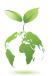

To reduce the impacts on global warming, the packaging materials of this product are recyclable and reusable. GIGABYTE works with you to protect the environment.

#### Declaration of Conformity

We, Manufacturer/Importer

G.B.T. Technology Trading GMbH

Bullenkoppel 16, 22047 Hamburg, Germany

Declare that the product

Product Type: Motherboard
Product Name: X570 AORUS MASTER

TOGOCT NAME: ASTO ACROS MASTER

conforms with the essential requirements of the following directives:

#### M EMC Directive 2014/30/EU:

 ☑ Conduction & Radiated Emissions:
 EN 5503.22012+AC2013

 ☒ Immunity:
 EN 55094.2010+A1:2015

 ☑ Power-line harmonics:
 EN 61000-3-22014

 ☒ Power-line filtder:
 EN 61000-3-32013

#### 

Safety: EN 62368-1:2014
 EN 50566:2017

#### Radio Equipment Directive (RED) 2014/53/EU:

#### RoHS Directive 2011/65/EU

☑ Restriction of use of certain This product does not contain any of the restricted substances in electronic equipment: substances listed in Annex II, in concentrations and applications banned by the directive.

#### ☑ CE marking

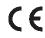

Signature: Timmy Huang

Name: Timmy Huang

(Stamp) Date: May 10, 2019

ay 10, 2019 Name:

# **DECLARATION OF CONFORMITY**

Per FCC Part 2 Section 2.1077(a)

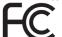

Responsible Party Name: G.B.T. INC. (U.S.A.)

Address: 17358 Railroad Street

City of Industry, CA 91748

Phone/Fax No: (626) 854-9338/ (626) 854-9326

hereby declares that the product

Product Name: Motherboard

Model Number: X570 AORUS MASTER

Conforms to the following specifications:

FCC Part 15, Subpart B, Section 15.107(a) and Section 15.109 (a), Class B Digital Device

# Supplementary Information:

This device complies with part 15 of the FCC Rules. Operation is subject to the following two conditions: (1) This device may not cause harmful and (2) this device must accept any inference received, including that may cause undesired operation.

Representative Person's Name: <u>ERIC LU</u>

Signature: Eric Lu

Date: May 10, 2019

# Wireless Module Country Approvals:

| United States:<br>FCC: PD9AX200NG | India:<br>ETA-SD-20190501112                                      | Serbia:                                                                                     | Taiwan:            |
|-----------------------------------|-------------------------------------------------------------------|---------------------------------------------------------------------------------------------|--------------------|
| Canada:<br>IC: 1000M-AX200NG      | Japan: R 003-190022                                               | <b>△ △</b> MO11 19                                                                          | CCAH19LP1280T3     |
| Australia & New-Zealand:          | T D190021003<br>5.15~5.35GHz 屋内限定<br>5.15~5.35GHz indoor use only | Singapore:  Complies with IMDA Standards DB02941                                            | Ukraine: UA.TR.028 |
| Belarus:                          | Mexico:  AX200NGW RCPINAX19-0480  South Korea:  R-C-INT-AX200NGW  |                                                                                             |                    |
| China:<br>CMIIT ID: 2019AJ2274(M) | Pakistan:<br>Approved by TPA: 9.9211/2019                         | 1.상호명: Intel Corporation<br>2.기자재의 명칭(모델명): 특정소출력 무선기기 (무선편을<br>포함한 무선접속시스템용 무선기기) AX200NGW |                    |
| Europe:                           | Qatar: CSA/SM/2019/R-7710                                         | 3.제조시기: 2019/02<br>4.제조자/제조국: Intel Corporation / China                                     |                    |
|                                   | _                                                                 |                                                                                             |                    |

# Copyright

© 2020 GIGA-BYTE TECHNOLOGY CO., LTD. All rights reserved.

The trademarks mentioned in this manual are legally registered to their respective owners.

# **Disclaimer**

Information in this manual is protected by copyright laws and is the property of GIGABYTE. Changes to the specifications and features in this manual may be made by GIGABYTE without prior notice.

No part of this manual may be reproduced, copied, translated, transmitted, or published in any form or by any means without GIGABYTE's prior written permission.

# **Documentation Classifications**

In order to assist in the use of this product, GIGABYTE provides the following types of documentations:

- For quick set-up of the product, read the Quick Installation Guide included with the product.
- For detailed product information, carefully read the User's Manual.

For product-related information, check on our website at: https://www.gigabyte.com

# **Identifying Your Motherboard Revision**

The revision number on your motherboard looks like this: "REV: X.X." For example, "REV: 1.0" means the revision of the motherboard is 1.0. Check your motherboard revision before updating motherboard BIOS, drivers, or when looking for technical information.

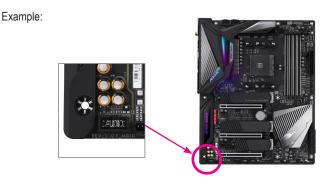

# **Table of Contents**

| Box Conte   | ents  |                                                                                           | 6  |
|-------------|-------|-------------------------------------------------------------------------------------------|----|
| Optional It | tems  |                                                                                           | 6  |
| X570 AOF    | RUS M | ASTER Motherboard Layout                                                                  | 7  |
|             |       |                                                                                           |    |
| Chapter 1   | Hard  | ware Installation                                                                         | 9  |
|             | 1-1   | Installation Precautions                                                                  | 9  |
|             | 1-2   | Product Specifications                                                                    | 10 |
|             | 1-3   | Installing the CPU and CPU Cooler                                                         | 14 |
|             | 1-3   | 3-1 Installing the CPU                                                                    | 14 |
|             | 1-3   | 3-2 Installing the CPU Cooler                                                             |    |
|             | 1-4   | Installing the Memory                                                                     |    |
|             |       | I-1 Dual Channel Memory Configuration                                                     |    |
|             | -     | 4-2 Installing a Memory                                                                   |    |
|             | 1-5   | Installing an Expansion Card                                                              |    |
|             | 1-6   | Setting up AMD CrossFire <sup>™</sup> /NVIDIA <sup>®</sup> SLI <sup>™</sup> Configuration |    |
|             | 1-7   | Back Panel Connectors                                                                     |    |
|             | 1-8   | Onboard Buttons, Switches and LEDs                                                        |    |
|             | 1-9   | Internal Connectors                                                                       | 25 |
| Chapter 2   | BIOS  | Setup                                                                                     | 39 |
| ·           | 2-1   | Startup Screen                                                                            |    |
|             | 2-2   | The Main Menu                                                                             |    |
|             | 2-3   | Favorites (F11)                                                                           |    |
|             | 2-4   | Tweaker                                                                                   |    |
|             | 2-5   | Settings                                                                                  |    |
|             | 2-6   | System Info.                                                                              |    |
|             | 2-7   | Boot                                                                                      |    |
|             | 2-8   | Save & Exit                                                                               |    |
| Chapter 3   | Confi | guring a RAID Set                                                                         | 59 |
|             | 3-1   | Configuring SATA Controllers                                                              |    |
|             | 3-2   | Installing the SATA RAID/AHCI Driver and Operating System                                 |    |

| Drivers  | Installation                                                                                                    | 67                                                                                                    |
|----------|----------------------------------------------------------------------------------------------------|----------------------------------------------------------------------------------------------------|
| 4-1 D    | Orivers & Software                                                                                                    | 67                                                                                                    |
|          |                                                                                                    |                                                                                                    |
|          | * 1                                                                                                    |                                                                                                    |
| 10 11    | TOTTICALOT                                                                                                    |                                                                                                    |
| Unique   | Features                                                                                                    | 69                                                                                                    |
| 5-1 B    | SIOS Update Utilities                                                                                                    | 69                                                                                                    |
| 5-1-1    | Updating the BIOS with the Q-Flash Utility                                                                                                    | 69                                                                                                    |
| 5-1-2    | Updating the BIOS with the @BIOS Utility                                                                                                    | 72                                                                                                    |
| 5-1-3    | Using Q-Flash Plus                                                                                                    | 73                                                                                                    |
| 5-2 A    | NPP Center                                                                                                    | 74                                                                                                    |
| 5-2-1    | EasyTune                                                                                                    | 75                                                                                                    |
| 5-2-2    | Fast Boot                                                                                                    | 76                                                                                                    |
| 5-2-3    | Game Boost                                                                                                    | 77                                                                                                    |
| 5-2-4    | RGB Fusion                                                                                                    | 78                                                                                                    |
| 5-2-5    | Smart Backup                                                                                                    | 80                                                                                                    |
| 5-2-6    | System Information Viewer                                                                                                    | 82                                                                                                    |
| 5-2-7    | USB TurboCharger                                                                                                    | 83                                                                                                    |
| Append   | dix                                                                                                    | 85                                                                                                    |
|          |                                                                                                    |                                                                                                    |
|          |                                                                                                    |                                                                                                    |
|          |                                                                                                    |                                                                                                    |
| 6-1-3    | • •                                                                                                    |                                                                                                    |
| 6-1-4    |                                                                                                    |                                                                                                    |
|          | •                                                                                                    |                                                                                                    |
|          | •                                                                                                    |                                                                                                    |
| 6-2-2    | • •                                                                                                    |                                                                                                    |
| 6-3 D    | •                                                                                                    |                                                                                                    |
| Regulato | ory Statements                                                                                                    | 97                                                                                                    |
| •        | ,                                                                                                    |                                                                                                    |
|          | 4-1 C<br>4-2 A<br>4-3 II  5-1-1  5-1-2  5-1-3  5-2 A  5-2-2  5-2-3  5-2-4  5-2-5  5-2-7  6-1 C  6-1-1  6-1-2  6-1-3  6-1-4  6-2 T  6-2-2  6-3 C  Regulat | 4-2 Application Software 4-3 Information  5-1 BIOS Update Utilities 5-1-1 Updating the BIOS with the Q-Flash Utility. 5-1-2 Updating the BIOS with the @BIOS Utility. 5-1-3 Using Q-Flash Plus.  5-2-1 EasyTune 5-2-2 Fast Boot 5-2-3 Game Boost 5-2-4 RGB Fusion 5-2-5 Smart Backup 5-2-6 System Information Viewer 5-2-7 USB TurboCharger  Appendix  6-1 Configuring Audio Input and Output 6-1-1 Configuring S/PDIF Out 6-1-3 Stereo Mix 6-1-4 Using the Voice Recorder 6-2-1 Frequently Asked Questions 6-2-2 Troubleshooting Procedure |

# **Box Contents** ☑ Motherboard driver disk ✓ User's Manual Quick Installation Guide ✓ One Wi-Fi antenna ✓ One G Connector oxdot One addressable LED strip adapter cable ✓ One RGB LED strip extension cable ✓ One noise detection cable ☑ Two Velcro cable ties ☑ Two thermistors cables ☑ M.2 screw(s)/M.2 standoff(s) The box contents above are for reference only and the actual items shall depend on the product package you obtain. The box contents are subject to change without notice. **Optional Items** ☐ 2-port USB 2.0 bracket (Part No. 12CR1-1UB030-6\*R) ☐ eSATA bracket (Part No. 12CF1-3SATPW-4\*R) ☐ 3.5" Front Panel with 2 USB 3.2 Gen 1 ports (Part No. 12CR1-FPX582-2\*R)

# X570 AORUS MASTER Motherboard Layout

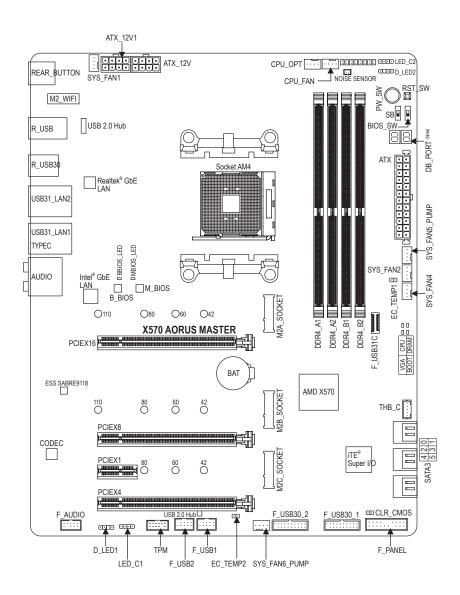

(Note) For debug code information, please refer to Chapter 6.

| - 8 - |
|-------|
|       |

# Chapter 1 Hardware Installation

# 1-1 Installation Precautions

The motherboard contains numerous delicate electronic circuits and components which can become damaged as a result of electrostatic discharge (ESD). Prior to installation, carefully read the user's manual and follow these procedures:

- Prior to installation, make sure the chassis is suitable for the motherboard.
- Prior to installation, do not remove or break motherboard S/N (Serial Number) sticker or warranty sticker provided by your dealer. These stickers are required for warranty validation.
- Always remove the AC power by unplugging the power cord from the power outlet before installing or removing the motherboard or other hardware components.
- When connecting hardware components to the internal connectors on the motherboard, make sure they are connected tightly and securely.
- · When handling the motherboard, avoid touching any metal leads or connectors.
- It is best to wear an electrostatic discharge (ESD) wrist strap when handling electronic components such as a motherboard, CPU or memory. If you do not have an ESD wrist strap, keep your hands dry and first touch a metal object to eliminate static electricity.
- Prior to installing the motherboard, please have it on top of an antistatic pad or within an
  electrostatic shielding container.
- Before connecting or unplugging the power supply cable from the motherboard, make sure the power supply has been turned off.
- Before turning on the power, make sure the power supply voltage has been set according to the local voltage standard.
- Before using the product, please verify that all cables and power connectors of your hardware components are connected.
- To prevent damage to the motherboard, do not allow screws to come in contact with the motherboard circuit or its components.
- Make sure there are no leftover screws or metal components placed on the motherboard or within the computer casing.
- Do not place the computer system on an uneven surface.
- Do not place the computer system in a high-temperature or wet environment.
- Turning on the computer power during the installation process can lead to damage to system components as well as physical harm to the user.
- If you are uncertain about any installation steps or have a problem related to the use of the
  product, please consult a certified computer technician.
- If you use an adapter, extension power cable, or power strip, ensure to consult with its installation and/or grounding instructions.

# 1-2 Product Specifications

| CPU                           | <ul> <li>AMD Socket AM4, support for:</li> <li>3rd Generation AMD Ryzen™ processors/</li> <li>2nd Generation AMD Ryzen™ processors/</li> <li>3rd Generation AMD Ryzen™ with Radeon™ Graphics processors/</li> <li>2nd Generation AMD Ryzen™ with Radeon™ Vega Graphics processors/</li> <li>1st Generation AMD Ryzen™ with Radeon™ Vega Graphics processors</li> <li>(Go to GIGABYTE's website for the latest CPU support list.)</li> </ul>                                                                                                    |
|-------------------------------|----------------------------------------------------------------------------------------------------|
| Chipset                       | ◆ AMD X570                                                                                                    |
| Memory                        | 3rd Generation AMD Ryzen™ processors/3rd Generation AMD Ryzen™ with Radeon™ Graphics processors:     Support for DDR4 3200/2933/2667/2400/2133 MHz memory modules     2nd Generation AMD Ryzen™ processors/2nd Generation AMD Ryzen™ with Radeon™ Vega Graphics processors/1st Generation AMD Ryzen™ with Radeon™ Vega Graphics processors:     Support for DDR4 2933/2667/2400/2133 MHz memory modules     4 x DDR4 DIMM sockets supporting up to 128 GB (32 GB single DIMM capacity) of system memory     Dual channel memory architecture     Support for ECC Un-buffered DIMM 1Rx8/2Rx8 memory modules     Support for ECC Un-buffered DIMM 1Rx8/2Rx8/1Rx16 memory modules     Support for Extreme Memory Profile (XMP) memory modules     (Go to GIGABYTE's website for the latest supported memory speeds and memory modules.)                                                                  |
| Audio                         | Realtek® ALC1220-VB codec                                                                                                    |
| Audio                         | * The front panel line out jack supports DSD audio.  ESS SABRE9118 DAC chip  High Definition Audio  2/4/5.1/7.1-channel  Support for S/PDIF Out                                                                                                    |
| LAN                           | 1 x Intel® GbE LAN chip (1000/100 Mbit) (LAN1)     1 x Realtek® GbE LAN chip (2.5 Gbit/1 Gbit/100 Mbit) (LAN2)                                                                                                    |
| Wireless Communication Module | Wi-Fi 802.11a/b/g/n/ac/ax, supporting 2.4/5 GHz Dual-Band     BLUETOOTH 5.0     Support for 11ax 160MHz wireless standard and up to 2.4 Gbps data rate     * Actual data rate may vary depending on environment and equipment.                                                                                                    |
| Expansion Slots               | Integrated in the CPU (PCIEX16/PCIEX8):  ■ 3rd Generation AMD Ryzen™ processors:  ■ 1 x PCI Express x16 slot, supporting PCIe 4.0 and running at x16 (PCIEX16)  ■ 1 x PCI Express x16 slot, supporting PCIe 4.0 and running at x8 (PCIEX8)  ■ 2nd Generation AMD Ryzen™ processors/3rd Generation AMD Ryzen™ with Radeon™ Graphics processors:  ■ 1 x PCI Express x16 slot, supporting PCIe 3.0 and running at x16 (PCIEX16)  ■ 1 x PCI Express x16 slot, supporting PCIe 3.0 and running at x8 (PCIEX8)  ■ For optimum performance, if only one PCI Express graphics card is to be installed, be sure to install it in the PCIEX16 slot.  ■ The PCIEX8 slot shares bandwidth with the PCIEX16 slot. When using the 3rd Generation AMD Ryzen™ processors/2nd Generation AMD Ryzen™ processors/3rd Generation AMD Ryzen™ with Radeon™ Graphics processors, the PCIEX16 slot operates at up to x8 mode. |

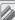

#### Integrated in the CPU (PCIEX16/PCIEX8): Expansion Slots

- 2nd Generation AMD Ryzen™ with Radeon™ Vega Graphics processors/1st Generation AMD Ryzen™ with Radeon™ Vega Graphics processors:
- 1 x PCI Express x16 slot, supporting PCIe 3.0 and running at x8 (PCIEX16) Integrated in the Chipset (PCIEX4/PCIEX1):
  - 1 x PCI Express x16 slot, supporting PCIe 4.0 (Note 1)/3.0 and running at x4 (PCIEX4)
  - 1 x PCI Express x1 slot, supporting PCIe 4.0 (Note 1)/3.0

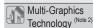

- Support for NVIDIA® Quad-GPU SLI™ and 2-Way NVIDIA® SLI™ technologies
  - Support for AMD Quad-GPU CrossFire™ and 2-Way AMD CrossFire™ technologies

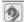

# Storage Interface Integrated in the CPU (M2A\_SOCKET):

- 3rd Generation AMD Ryzen™ processors:
  - 1 x M.2 connector (Socket 3, M key, type 2242/2260/2280/22110 SATA and PCIe 4.0 x4/x2 SSD support)
- 2nd Generation AMD Ryzen™ processors/3rd Generation AMD Ryzen™ with Radeon™ Graphics processors/2nd Generation AMD Ryzen™ with Radeon™ Vega Graphics processors/1st Generation AMD Ryzen™ with Radeon™ Vega Graphics processors:
  - 1 x M.2 connector (Socket 3, M key, type 2242/2260/2280/22110 SATA and PCIe 3.0 x4/x2 SSD support)

# Integrated in the Chipset (M2B\_SOCKET/M2C\_SOCKET):

- 1 x M.2 connector (Socket 3, M key, type 2242/2260/2280/22110 SATA and PCIe 4.0 (Note 1)/3.0 x4/x2 SSD support) (M2B\_SOCKET)
- 1 x M.2 connector (Socket 3, M key, type 2242/2260/2280 SATA and PCIe 4.0 (Note 1)/3.0 x4/x2 SSD support) (M2C\_SOCKET)
- 6 x SATA 6Gb/s connectors
- Support for RAID 0, RAID 1, and RAID 10
  - \* Refer to "1-9 Internal Connectors," for the installation notices for the M.2 and SATA connectors.

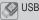

- Integrated in the CPU:
  - 2 x USB 3.2 Gen 2 (Note 1)/Gen 1 Type-A ports (red) on the back panel
    - 2 x USB 3.2 Gen 1 ports on the back panel
- Integrated in the Chipset:
  - 1 x USB Type-C™ port with USB 3.2 Gen 2 support, available through the internal USB header
  - 1 x USB Type-C<sup>™</sup> port on the back panel, with USB 3.2 Gen 2 support
  - 1 x USB 3.2 Gen 2 Type-A port (red) on the back panel
  - 4 x USB 3.2 Gen 1 ports available through the internal USB headers
- Chipset+USB 2.0 Hub:
  - 8 x USB 2.0/1.1 ports (4 ports on the back panel, 4 ports available through the internal USB headers)
- (Note 1) For 3rd Generation AMD Ryzen™ processors only.
- (Note 2) For 3rd Generation AMD Ryzen™ processors/2nd Generation AMD Ryzen™ processors/3rd Generation AMD Ryzen™ with Radeon™ Graphics processors only.

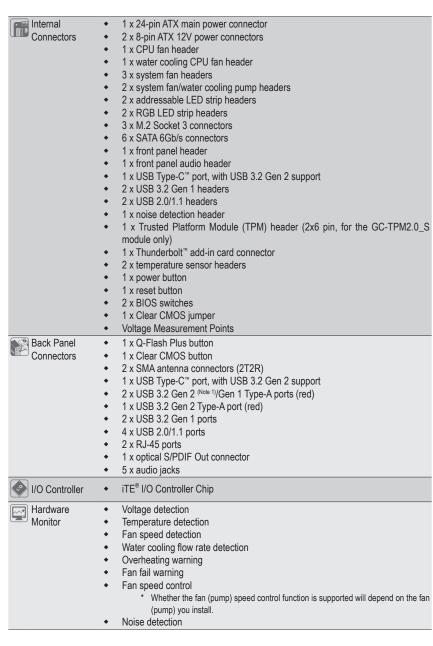

(Note 1) For 3rd Generation AMD Ryzen™ processors only.

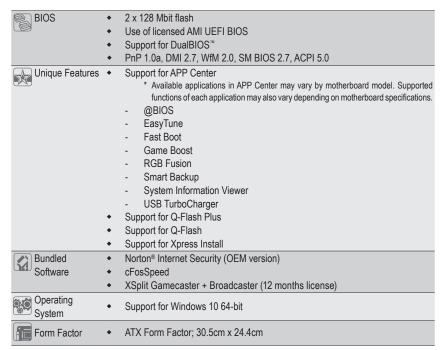

\* GIGABYTE reserves the right to make any changes to the product specifications and product-related information without prior notice.

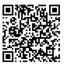

Please visit GIGABYTE's website for support lists of CPU, memory modules, SSDs, and M.2 devices.

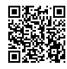

Please visit the **Support\Utility List** page on GIGABYTE's website to download the latest version of apps.

# 1-3 Installing the CPU and CPU Cooler

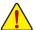

Read the following guidelines before you begin to install the CPU:

- Make sure that the motherboard supports the CPU.
   (Go to GIGABYTE's website for the latest CPU support list.)
- Always turn off the computer and unplug the power cord from the power outlet before installing the CPU to prevent hardware damage.
- · Locate the pin one of the CPU. The CPU cannot be inserted if oriented incorrectly.
- · Apply an even and thin layer of thermal grease on the surface of the CPU.
- Do not turn on the computer if the CPU cooler is not installed, otherwise overheating and damage
  of the CPU may occur.
- Set the CPU host frequency in accordance with the CPU specifications. It is not recommended
  that the system bus frequency be set beyond hardware specifications since it does not meet the
  standard requirements for the peripherals. If you wish to set the frequency beyond the standard
  specifications, please do so according to your hardware specifications including the CPU, graphics
  card, memory, hard drive, etc.

# 1-3-1 Installing the CPU

A. Locate the pin one (denoted by a small triangle) of the CPU socket and the CPU.

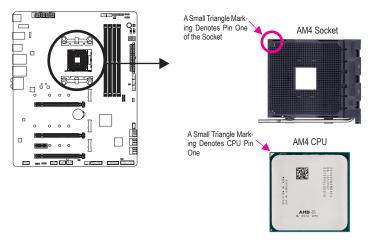

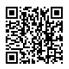

Please visit GIGABYTE's website for details on hardware installation.

B. Follow the steps below to correctly install the CPU into the motherboard CPU socket.

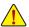

- Before installing the CPU, make sure to turn off the computer and unplug the power cord from the
  power outlet to prevent damage to the CPU.
- Do not force the CPU into the CPU socket. The CPU cannot fit in if oriented incorrectly. Adjust the CPU orientation if this occurs.

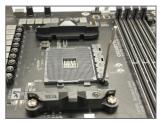

Step 1: Completely lift up the CPU socket locking lever.

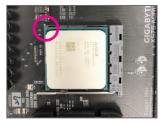

Step 2:

Align the CPU pin one (small triangle marking) with the triangle mark on the CPU socket and gently insert the CPU into the socket. Make sure that the CPU pins fit perfectly into their holes.

Once the CPU is positioned into its socket, place one finger down on the middle of the CPU, lowering the locking lever and latching it into the fully locked position.

# 1-3-2 Installing the CPU Cooler

Follow the steps below to correctly install the CPU cooler on the motherboard.

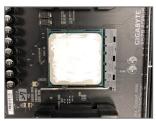

Step 1: Apply an even and thin layer of thermal grease on the surface of the installed CPU.

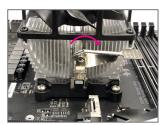

Step 3: Turn the cam handle from the left side to the right side (as the picture above shows) to lock into place. (Refer to your CPU cooler installation manual for instructions on installing the cooler.)

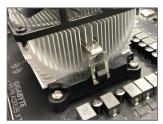

Step 2: Hook the CPU cooler clip to the mounting lug on one side of the retention frame. On the other side, push straight down on the CPU cooler clip to hook it to the mounting lug on the retention frame.

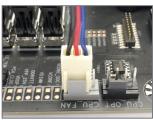

Step 4: Finally, attach the power connector of the CPU cooler to the CPU fan header (CPU\_FAN) on the motherboard.

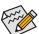

Use extreme care when removing the CPU cooler because the thermal grease/tape between the CPU cooler and CPU may adhere to the CPU. Inadequately removing the CPU cooler may damage the CPU.

# 1-4 Installing the Memory

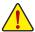

Read the following guidelines before you begin to install the memory:

- Make sure that the motherboard supports the memory. It is recommended that memory of the same capacity, brand, speed, and chips be used.
  - (Go to GIGABYTE's website for the latest supported memory speeds and memory modules.)
- Always turn off the computer and unplug the power cord from the power outlet before installing the memory to prevent hardware damage.
- Memory modules have a foolproof design. A memory module can be installed in only one direction.
   If you are unable to insert the memory, switch the direction.

# 1-4-1 Dual Channel Memory Configuration

This motherboard provides four memory sockets and supports Dual Channel Technology. After the memory is installed, the BIOS will automatically detect the specifications and capacity of the memory. Enabling Dual Channel memory mode will double the original memory bandwidth.

The four DDR4 memory sockets are divided into two channels and each channel has two memory sockets as following:

➤ Channel A: DDR4\_A1, DDR4\_A2

▶ Channel B: DDR4\_B1, DDR4\_B2

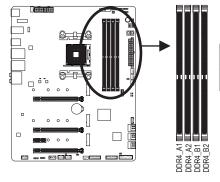

Dual Channel Memory Configurations Table

|           | DDR4_A1 | DDR4_A2 | DDR4_B1 | DDR4_B2 |
|-----------|---------|---------|---------|---------|
| 2 Modules |         | DS/SS   |         | DS/SS   |
|           | DS/SS   |         | DS/SS   |         |
| 4 Modules | DS/SS   | DS/SS   | DS/SS   | DS/SS   |
|           |         |         |         |         |

(SS=Single-Sided, DS=Double-Sided, "- -"=No Memory)

Due to CPU limitations, read the following guidelines before installing the memory in Dual Channel mode.

- 1. Dual Channel mode cannot be enabled if only one memory module is installed.
- When enabling Dual Channel mode with two or four memory modules, it is recommended that memory
  of the same capacity, brand, speed, and chips be used. For optimum performance, when enabling
  Dual Channel mode with two memory modules, we recommend that you install them in the DDR4\_A2
  and DDR4\_B2 sockets.

# 1-4-2 Installing a Memory

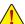

Before installing a memory module, make sure to turn off the computer and unplug the power cord from the power outlet to prevent damage to the memory module. DDR4 and DDR3 DIMMs are not compatible to each other or DDR2 DIMMs. Be sure to install DDR4 DIMMs on this motherboard.

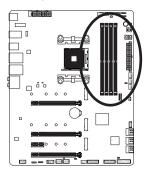

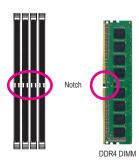

A DDR4 memory module has a notch, so it can only fit in one direction. Follow the steps below to correctly install your memory modules in the memory sockets.

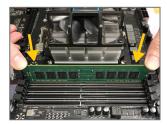

### Step 1:

Note the orientation of the memory module. Spread the retaining clips at both ends of the memory socket. Place the memory module on the socket. As indicated in the picture on the left, place your fingers on the top edge of the memory, push down on the memory and insert it vertically into the memory socket.

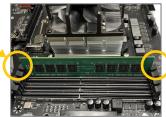

#### Step 2:

The clips at both ends of the socket will snap into place when the memory module is securely inserted.

# 1-5 Installing an Expansion Card

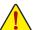

Read the following guidelines before you begin to install an expansion card:

- Make sure the motherboard supports the expansion card. Carefully read the manual that came with your expansion card.
- Always turn off the computer and unplug the power cord from the power outlet before installing an
  expansion card to prevent hardware damage.

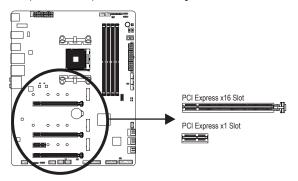

Follow the steps below to correctly install your expansion card in the expansion slot.

- 1. Locate an expansion slot that supports your card. Remove the metal slot cover from the chassis back panel.
- 2. Align the card with the slot, and press down on the card until it is fully seated in the slot.
- 3. Make sure the metal contacts on the card are completely inserted into the slot.
- 4. Secure the card's metal bracket to the chassis back panel with a screw.
- 5. After installing all expansion cards, replace the chassis cover(s).
- Turn on your computer. If necessary, go to BIOS Setup to make any required BIOS changes for your expansion card(s).
- 7. Install the driver provided with the expansion card in your operating system.

Example: Installing and Removing a PCI Express Graphics Card:

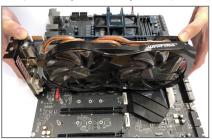

Installing a Graphics Card:

Gently push down on the top edge of the card until it is fully inserted into the PCI Express slot. Make sure the card is securely seated in the slot and does not rock.

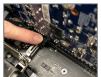

· Removing the Card:

Gently push back on the lever on the slot and then lift the card straight out from the slot.

# 1-6 Setting up AMD CrossFire™/NVIDIA® SLI™ Configuration (Note 1)

#### A. System Requirements

- Windows 10 64-bit operating system
- A CrossFire/SLI-supported motherboard with two or more PCI Express x16 slots and correct driver
- CrossFire/SLI-ready graphics cards of identical brand and chip and correct driver
- CrossFire (Note 2)/SLI bridge connectors
- A power supply with sufficient power is recommended (Refer to the manual of your graphics cards for the power requirement)

#### **B.** Connecting the Graphics Cards

#### Step 1:

Observe the steps in "1-5 Installing an Expansion Card" and install CrossFire/SLI graphics cards on the PCI Express x16 slots. (To set up a 2-Way configuration, we recommend installing the graphics cards on the PCIEX16 and PCIEX8 slots.)

#### Step 2

Insert the CrossFire (Note 2)/SLI bridge connectors in the CrossFire/SLI gold edge connectors on top of the cards. Step 3:

Plug the display cable into the graphics card on the PCIEX16 slot.

# C. Configuring the Graphics Card Driver C-1. To Enable CrossFire Function

After installing the graphics card driver in the operating system, go to the AMD RADEON SETTINGS screen. Browse to Gaming\Global Settings and ensure AMD CrossFire is set to On.

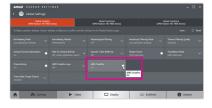

#### C-2. To Enable SLI Function

After installing the graphics card driver in the operating system, go to the NVIDIA Control Panel. Browse to the Configure SLI, Surround, PhysX screen and ensure Maximize 3D performance is enabled.

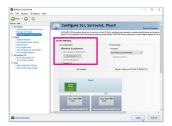

- (Note 1) For 3rd Generation AMD Ryzen™ processors/2nd Generation AMD Ryzen™ processors/3rd Generation AMD Ryzen™ with Radeon™ Graphics processor only.
- (Note 2) The bridge connector(s) may be needed or not depending on your graphics cards.

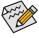

Procedure and driver screen for enabling CrossFire/SLI technology may differ by graphics cards and driver version. Refer to the manual that came with your graphics cards for more information about enabling CrossFire/SLI technology.

# 1-7 Back Panel Connectors

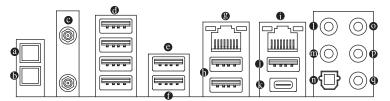

# Q-Flash Plus Button (Note)

This button allows you to update the BIOS when the power connector is connected but the system is not powered on.

#### Clear CMOS Button

Use this button to clear the CMOS values (e.g. BIOS configuration) and reset the CMOS values to factory defaults when needed.

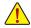

- Always turn off your computer and unplug the power cord from the power outlet before using the clear CMOS button.
- Do not use the clear CMOS button when the system is on, or the system may shutdown and data loss or damage may occur.
- After system restart, go to BIOS Setup to load factory defaults (select Load Optimized Defaults) or manually configure the BIOS settings (refer to Chapter 2, "BIOS Setup," for BIOS configurations).

#### SMA Antenna Connectors (2T2R)

Use this connector to connect an antenna.

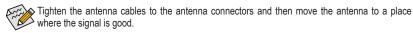

#### USB 2.0/1.1 Port

The USB port supports the USB 2.0/1.1 specification. Use this port for USB devices.

#### USB 3.2 Gen 1 Port

The USB 3.2 Gen 1 port supports the USB 3.2 Gen 1 specification and is compatible to the USB 2.0 specification. Use this port for USB devices.

#### USB 3.2 Gen 1 Port (White)

The USB 3.2 Gen 1 port supports the USB 3.2 Gen 1 specification and is compatible to the USB 2.0 specification. Use this port for USB devices. Before using Q-Flash Plus (Note), make sure to insert the USB flash drive into this port first.

#### RJ-45 LAN Port (LAN2)

The Gigabit Ethernet LAN port provides Internet connection at up to 2.5 Gbps data rate. The following describes the states of the LAN port LEDs.

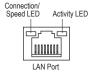

| Connection/Speed LED: |                       |  |
|-----------------------|-----------------------|--|
| State                 | Description           |  |
| Orange                | 2.5 Gbps data rate    |  |
| Green                 | 1 Gbps data rate      |  |
| Off                   | 100/10 Mbps data rate |  |

| ,        |                                                |
|----------|------------------------------------------------|
| State    | Description                                    |
| Blinking | Data transmission or receiving is occurring    |
| Off      | No data transmission or receiving is occurring |

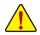

When removing the cable connected to a back panel connector, first remove the cable from your
device and then remove it from the motherboard.

Activity LED:

When removing the cable, pull it straight out from the connector. Do not rock it side to side to
prevent an electrical short inside the cable connector.

(Note) To enable Q-Flash Plus function, refer to Chapter 5, "Unique Features." for more information.

# **1** USB 3.2 Gen 2 (Note)/Gen 1 Type-A Port (Red)

The USB 3.2 Gen 2 (Note)/Gen 1 Type-A port supports the USB 3.2 Gen 2 specification and is compatible to the USB 3.2 Gen 1 and USB 2.0 specification. Use this port for USB devices.

### RJ-45 LAN Port (LAN1)

The Gigabit Ethernet LAN port provides Internet connection at up to 1 Gbps data rate. The following describes the states of the LAN port LEDs.

Speed LED Activity LEI

| Connection/Speed LED: |                    |  |
|-----------------------|--------------------|--|
| State                 | Description        |  |
| Orange                | 1 Gbps data rate   |  |
| Green                 | 100 Mbps data rate |  |
| Off                   | 10 Mbps data rate  |  |
|                       |                    |  |

| Activity LED: |                                                |
|---------------|------------------------------------------------|
| State         | Description                                    |
| Blinking      | Data transmission or receiving is occurring    |
| On            | No data transmission or receiving is occurring |
|               |                                                |

# USB 3.2 Gen 2 Type-A Port (Red)

The USB 3.2 Gen 2 Type-A port supports the USB 3.2 Gen 2 specification and is compatible to the USB 3.2 Gen 1 and USB 2.0 specification. Use this port for USB devices.

# USB Type-C™ Port

The reversible USB port supports the USB 3.2 Gen 2 specification and is compatible to the USB 3.2 Gen 1 and USB 2.0 specification. Use this port for USB devices.

### Center/Subwoofer Speaker Out

Use this audio jack to connect center/subwoofer speakers.

# Rear Speaker Out

Use this audio jack to connect rear speakers.

#### Optical S/PDIF Out Connector

This connector provides digital audio out to an external audio system that supports digital optical audio. Before using this feature, ensure that your audio system provides an optical digital audio in connector.

# Line In/Side Speaker Out

The line in jack. Use this audio jack for line in devices such as an optical drive, walkman, etc.

#### Line Out/Front Speaker Out

The line out jack.

#### Mic In/Side Speaker Out

The Mic in jack.

#### Audio Jack Configurations:

|   | Jack                         | Headphone/<br>2-channel | 4-channel | 5.1-channel | 7.1-channel |
|---|------------------------------|-------------------------|-----------|-------------|-------------|
| 0 | Center/Subwoofer Speaker Out |                         |           | ~           | ~           |
| 0 | Rear Speaker Out             |                         | ~         | ~           | ~           |
| 0 | Line In/Side Speaker Out     |                         |           |             | ·           |
| 0 | Line Out/Front Speaker Out   | ~                       | ~         | ~           | ~           |
| 0 | Mic In/Side Speaker Out      |                         |           |             | ~           |

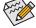

If you want to install a Side Speaker, you need to retask either the Line in or Mic in jack to be Side Speaker out through the audio driver.

# 1-8 Onboard Buttons, Switches and LEDs

#### **BIOS Switches and BIOS LED Indicators**

The BIOS switch (BIOS\_SW) allows users to easily select a different BIOS for boot up or overclocking, helping to reduce BIOS failure during overclocking. The SB switch allows enabling or disabling of the Dual BIOS function. The LED indicator (MBIOS\_LED/BBIOS\_LED) shows which BIOS is active.

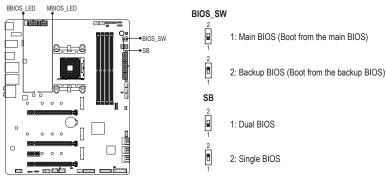

#### **BIOS LED Indicators:**

MBIOS\_LED (The main BIOS is active)
BBIOS\_LED (The backup BIOS is active)

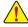

Before setting the SB switch, be sure to turn off your computer and power supply.

#### Status LEDs

The status LEDs show whether the CPU, memory, graphics card, and operating system are working properly after system power-on. If the CPU/DRAM/VGA LED is on, that means the corresponding device is not working normally; if the BOOT LED is on, that means you haven't entered the operating system yet.

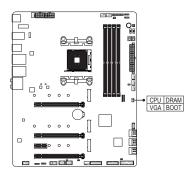

CPU: CPU status LED
DRAM: Memory status LED
VGA: Graphics card status LED
BOOT: Operating system status LED

# **Quick Button**

This motherboard has 2 quick buttons: power button and reset button. The power button and reset button allow users to quickly turn on/off or reset the computer in an open-case environment when they want to change hardware components or conduct hardware testing.

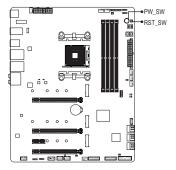

PW\_SW: Power Button RST\_SW: Reset Button

# **Voltage Measurement Points**

Use a multimeter to measure the following motherboard voltages. You can employ following way to measure component voltages.

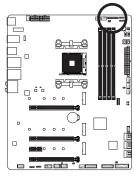

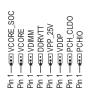

| Pin No. | Definition |
|---------|------------|
| 1       | power      |
| 2       | GND        |

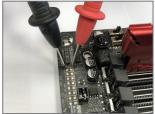

# Steps:

Connect the red lead of the multimeter to the pin 1 (Power) of a voltage measurement point and the black lead to the pin 2 (ground).

# 1-9 Internal Connectors

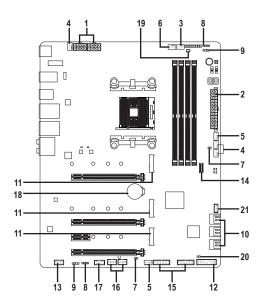

| 1)  | ATX_12V/ATX_12V1                 | 12) | F_PANEL             |
|-----|----------------------------------|-----|---------------------|
| 2)  | ATX                              | 13) | F_AUDIO             |
| 3)  | CPU_FAN                          | 14) | F_USB31C            |
| 4)  | SYS_FAN1/2/4                     | 15) | F_USB30_1/F_USB30_2 |
| 5)  | SYS_FAN5_PUMP/SYS_FAN6_PUMP      | 16) | F_USB1/F_USB2       |
| 6)  | CPU_OPT                          | 17) | TPM                 |
| 7)  | EC_TEMP1/EC_TEMP2                | 18) | BAT                 |
| 8)  | LED_C1/LED_C2                    | 19) | NOISE SENSOR        |
| 9)  | D_LED1/D_LED2                    | 20) | CLR_CMOS            |
| 10) | SATA3 0/1/2/3/4/5                | 21) | THB_C               |
| 11) | M2A_SOCKET/M2B_SOCKET/M2C_SOCKET |     |                     |
|     |                                  |     |                     |

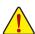

Read the following guidelines before connecting external devices:

- First make sure your devices are compliant with the connectors you wish to connect.
- Before installing the devices, be sure to turn off the devices and your computer. Unplug the power cord from the power outlet to prevent damage to the devices.
- After installing the device and before turning on the computer, make sure the device cable has been securely attached to the connector on the motherboard.

# 1/2) ATX\_12V/ATX\_12V1/ATX (2x4 12V Power Connector and 2x12 Main Power Connector)

With the use of the power connector, the power supply can supply enough stable power to all the components on the motherboard. Before connecting the power connector, first make sure the power supply is turned off and all devices are properly installed. The power connector possesses a foolproof design. Connect the power supply cable to the power connector in the correct orientation.

The 12V power connector mainly supplies power to the CPU. If the 12V power connector is not connected, the computer will not start.

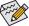

To meet expansion requirements, it is recommended that a power supply that can withstand high power consumption be used (500W or greater). If a power supply is used that does not provide the required power, the result can lead to an unstable or unbootable system.

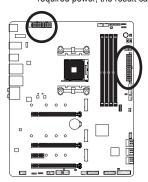

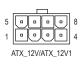

| ATX_12V/ATX_12V1: |                             |  |  |  |
|-------------------|-----------------------------|--|--|--|
| Pin No.           | Definition                  |  |  |  |
| 1                 | GND (Only for 2x4-pin 12V)  |  |  |  |
| 2                 | GND (Only for 2x4-pin 12V)  |  |  |  |
| 3                 | GND                         |  |  |  |
| 4                 | GND                         |  |  |  |
| 5                 | +12V (Only for 2x4-pin 12V) |  |  |  |
| 6                 | +12V (Only for 2x4-pin 12V) |  |  |  |
| 7                 | +12V                        |  |  |  |
| 8                 | +12V                        |  |  |  |

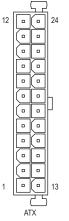

| ATX:    |                         |         |                             |
|---------|-------------------------|---------|-----------------------------|
| Pin No. | Definition              | Pin No. | Definition                  |
| 1       | 3.3V                    | 13      | 3.3V                        |
| 2       | 3.3V                    | 14      | -12V                        |
| 3       | GND                     | 15      | GND                         |
| 4       | +5V                     | 16      | PS_ON (soft On/Off)         |
| 5       | GND                     | 17      | GND                         |
| 6       | +5V                     | 18      | GND                         |
| 7       | GND                     | 19      | GND                         |
| 8       | Power Good              | 20      | NC                          |
| 9       | 5VSB (stand by +5V)     | 21      | +5V                         |
| 10      | +12V                    | 22      | +5V                         |
| 11      | +12V (Only for 2x12-pin | 23      | +5V (Only for 2x12-pin ATX) |
|         | ATX)                    |         |                             |
| 12      | 3.3V (Only for 2x12-pin | 24      | GND (Only for 2x12-pin ATX) |
|         | ATX)                    |         |                             |

### 3/4) CPU FAN/SYS FAN1/2/4 (Fan Headers)

All fan headers on this motherboard are 4-pin. Most fan headers possess a foolproof insertion design. When connecting a fan cable, be sure to connect it in the correct orientation (the black connector wire is the ground wire). The motherboard supports CPU fan speed control, which requires the use of a CPU fan with fan speed control design. For optimum heat dissipation, it is recommended that a system fan be installed inside the chassis.

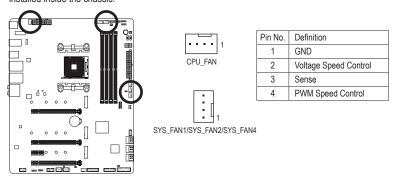

# 5) SYS\_FAN5\_PUMP/SYS\_FAN6\_PUMP (System Fan/Water Cooling Pump Headers)

The fan/pump headers are 4-pin. Most fan headers possess a foolproof insertion design. When connecting a fan cable, be sure to connect it in the correct orientation (the black connector wire is the ground wire). The speed control function requires the use of a fan with fan speed control design. For optimum heat dissipation, it is recommended that a system fan be installed inside the chassis. The header also provides speed control for a water cooling pump, refer to Chapter 2, "BIOS Setup," "Settings\Smart Fan 5," for more information.

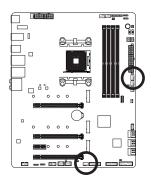

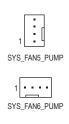

| Pin No. | Definition            |
|---------|-----------------------|
| 1       | GND                   |
| 2       | Voltage Speed Control |
| 3       | Sense                 |
| 4       | PWM Speed Control     |
|         |                       |

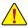

- Be sure to connect fan cables to the fan headers to prevent your CPU and system from overheating. Overheating may result in damage to the CPU or the system may hang.
- These fan headers are not configuration jumper blocks. Do not place a jumper cap on the headers.

# 6) CPU\_OPT (Water Cooling CPU Fan Header)

The fan header is 4-pin and possesses a foolproof insertion design. Most fan headers possess a foolproof insertion design. When connecting a fan cable, be sure to connect it in the correct orientation (the black connector wire is the ground wire). The speed control function requires the use of a fan with fan speed control design.

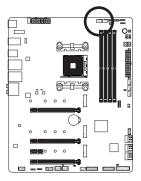

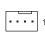

| Pin No. | Definition            |
|---------|-----------------------|
| 1       | GND                   |
| 2       | Voltage Speed Control |
| 3       | Sense                 |
| 4       | PWM Speed Control     |

# 7) EC\_TEMP1/EC\_TEMP2 (Temperature Sensor Headers)

Connect the thermistor cables to the headers for temperature detection.

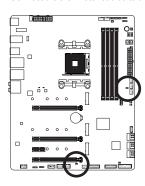

| ( | 1    |  |
|---|------|--|
|   | TEMP |  |

EC\_TEMP1

1 👀 EC\_TEMP2

Pin No. Definition SENSOR IN 1 2 GND

# 8) LED\_C1/LED\_C2 (RGB LED Strip Headers)

The headers can be used to connect a standard 5050 RGB LED strip (12V/G/R/B), with maximum power rating of 2A (12V) and maximum length of 2m.

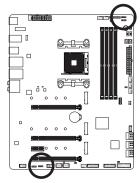

|   | LED_C2 |
|---|--------|
| 1 | LED C1 |

| Pin No. | Definition |
|---------|------------|
| 1       | 12V        |
| 2       | G          |
| 3       | R          |
| 4       | В          |

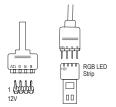

Connect one end of the RGB LED strip extension cable to the header and the other end to your RGB LED strip. The black wire (marked with a triangle on the plug) of the extension cable must be connected to Pin 1 (12V) of this header. The 12V pin (marked with an arrow) on the other end of the extension cable must be lined up with the 12V of the LED strip. Be careful with the connection orientation of the LED strip; incorrect connection may lead to the damage of the LED strip.

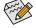

For how to turn on/off the lights of the LED strip, refer to the instructions on in Chapter 5, "Unique Features," "APP Center\RGB Fusion."

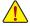

Before installing the devices, be sure to turn off the devices and your computer. Unplug the power cord from the power outlet to prevent damage to the devices.

# 9) D\_LED1/D\_LED2 (Addressable LED Strip Headers)

The headers can be used to connect a standard 5050 addressable LED strip, with maximum power rating of 5A (5V) and maximum number of 1000 LEDs.

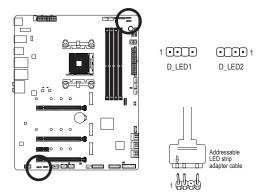

| Pin No. | Definition |
|---------|------------|
| 1       | V (5V)     |
| 2       | Data       |
| 3       | No Pin     |
| 4       | GND        |

Connect your addressable LED strip to the header. The power pin (marked with a triangle on the plug) of the LED strip must be connected to Pin 1 of the addressable LED strip header. Incorrect connection may lead to the damage of the LED strip.

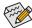

For how to turn on/off the lights of the LED strip, refer to the instructions on in Chapter 5, "Unique Features," "APP Center\RGB Fusion."

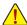

Before installing the devices, be sure to turn off the devices and your computer. Unplug the power cord from the power outlet to prevent damage to the devices.

# 10) SATA3 0/1/2/3/4/5 (SATA 6Gb/s Connectors)

The SATA connectors conform to SATA 6Gb/s standard and are compatible with SATA 3Gb/s and SATA 1.5Gb/s standard. Each SATA connector supports a single SATA device. The SATA connectors support RAID 0, RAID 1, and RAID 10. Refer to Chapter 3, "Configuring a RAID Set," for instructions on configuring a RAID array.

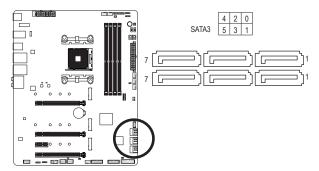

| Pin No. | Definition |
|---------|------------|
| 1       | GND        |
| 2       | TXP        |
| 3       | TXN        |
| 4       | GND        |
| 5       | RXN        |
| 6       | RXP        |
| 7       | GND        |
|         |            |

# 11) M2A SOCKET/M2B SOCKET/M2C SOCKET (M.2 Socket 3 Connectors)

The M.2 connectors support M.2 SATA SSDs or M.2 PCIe SSDs and support RAID configuration. Please note that an M.2 PCIe SSD cannot be used to create a RAID set either with an M.2 SATA SSD or a SATA hard drive. Refer to Chapter 3, "Configuring a RAID Set," for instructions on configuring a RAID array.

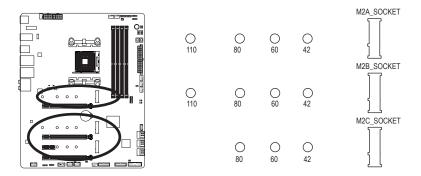

Follow the steps below to correctly install an M.2 SSD in the M.2 connector.

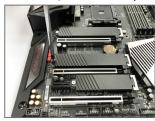

Step 1:

Get a screw and a standoff from the included M.2 screw and standoff packs. Locate the M.2 connector where you will install the M.2 SSD, use a screwdriver to unfasten the screw on the heatsink and then remove the heatsink.

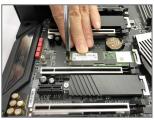

Step 3:

Press the M.2 SSD down and then secure it with the screw. Replace the heatsink and secure it to the original hole.

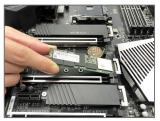

Step 2:

Locate the proper mounting hole for the M.2 SSD to be installed and then tighten the standoff first. Insert the M.2 SSD into the M.2 connector at an angle.

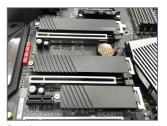

Step 4:

The installation is completed, as shown in the picture above.

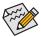

Select the proper hole for the M.2 SSD to be installed and refasten the screw and standoff.

# Installation Notices for the M.2 and SATA Connectors:

The availability of the SATA connectors may be affected by the type of device installed in the M.2 sockets. The M2C\_SOCKET connector shares bandwidth with the SATA3 4/5 connector. Refer to the following tables for details.

# • M2A\_SOCKET:

| Type of M.2 SSD      | SATA3 0     | SATA3 1     | SATA3 2 | SATA3 3 | SATA3 4     | SATA3 5 |
|----------------------|-------------|-------------|---------|---------|-------------|---------|
| M.2 SATA SSD         | <b>&gt;</b> | >           | ~       | ~       | <b>&gt;</b> | ~       |
| M.2 PCle SSD         | <b>&gt;</b> | <b>&gt;</b> | ~       | ~       | <b>&gt;</b> | ~       |
| No M.2 SSD Installed | ~           | ~           | ~       | ~       | ~           | ~       |

<sup>→ :</sup> Available, 

X: Not available

# M2B\_SOCKET:

| Type of M.2 SSD      | SATA3 0 | SATA3 1 | SATA3 2 | SATA3 3 | SATA3 4 | SATA3 5 |
|----------------------|---------|---------|---------|---------|---------|---------|
| M.2 SATA SSD         | ~       | ~       | ~       | ~       | ~       | ~       |
| M.2 PCle SSD         | ~       | ~       | ~       | ~       | ~       | ~       |
| No M.2 SSD Installed | *       | ~       | ~       | ~       | >       | *       |

<sup>✓ :</sup> Available, 

X: Not available

# M2C SOCKET:

| Type of M.2 SSD      | SATA3 0 | SATA3 1 | SATA3 2 | SATA3 3     | SATA3 4     | SATA3 5     |
|----------------------|---------|---------|---------|-------------|-------------|-------------|
| M.2 SATA SSD         | >       | ~       | >       | >           | <b>&gt;</b> | <b>&gt;</b> |
| M.2 PCle SSD         | ~       | ~       | ~       | <b>&gt;</b> | ×           | ×           |
| No M.2 SSD Installed | >       | ~       | >       | >           | >           | >           |

<sup>✓ :</sup> Available, 

X: Not available

### 12) F PANEL (Front Panel Header)

Connect the power switch, reset switch, speaker, chassis intrusion switch/sensor and system status indicator on the chassis to this header according to the pin assignments below. Note the positive and negative pins before connecting the cables.

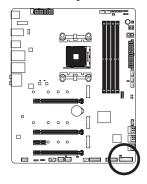

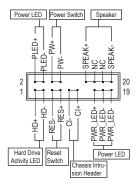

# • PLED/PWR\_LED (Power LED):

| System Status | LED |
|---------------|-----|
| S0            | On  |
| S3/S4/S5      | Off |

Connects to the power status indicator on the chassis front panel. The LED is on when the system is operating. The LED is off when the system is in S3/S4 sleep state or powered off (S5).

#### · PW (Power Switch):

Connects to the power switch on the chassis front panel. You may configure the way to turn off your system using the power switch (refer to Chapter 2, "BIOS Setup," "Settings\Platform Power," for more information).

#### · SPEAK (Speaker):

Connects to the speaker on the chassis front panel. The system reports system startup status by issuing a beep code. One single short beep will be heard if no problem is detected at system startup.

. HD (Hard Drive Activity LED):

Connects to the hard drive activity LED on the chassis front panel. The LED is on when the hard drive is reading or writing data.

· RES (Reset Switch):

Connects to the reset switch on the chassis front panel. Press the reset switch to restart the computer if the computer freezes and fails to perform a normal restart.

· CI (Chassis Intrusion Header):

Connects to the chassis intrusion switch/sensor on the chassis that can detect if the chassis cover has been removed. This function requires a chassis with a chassis intrusion switch/sensor.

· NC: No connection.

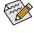

The front panel design may differ by chassis. A front panel module mainly consists of power switch, reset switch, power LED, hard drive activity LED, speaker and etc. When connecting your chassis front panel module to this header, make sure the wire assignments and the pin assignments are matched correctly.

# 13) F\_AUDIO (Front Panel Audio Header)

The front panel audio header supports High Definition audio (HD). You may connect your chassis front panel audio module to this header. Make sure the wire assignments of the module connector match the pin assignments of the motherboard header. Incorrect connection between the module connector and the motherboard header will make the device unable to work or even damage it.

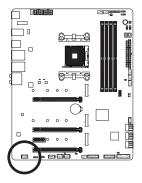

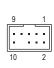

| Pin No. | Definition |
|---------|------------|
| 1       | MIC2_L     |
| 2       | GND        |
| 3       | MIC2_R     |
| 4       | NC         |
| 5       | LINE2_R    |
| 6       | Sense      |
| 7       | GND        |
| 8       | No Pin     |
| 9       | LINE2_L    |
| 10      | Sense      |

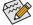

Some chassis provide a front panel audio module that has separated connectors on each wire instead of a single plug. For information about connecting the front panel audio module that has different wire assignments, please contact the chassis manufacturer.

# 14) F\_USB31C (USB Type-C™ Header with USB 3.2 Gen 2 Support)

The header conforms to USB 3.2 Gen 2 specification and can provide one USB port.

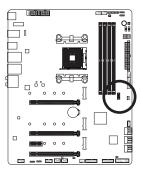

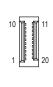

| Pin No. | Definition | Pin No. | Definition |
|---------|------------|---------|------------|
| 1       | VBUS       | 11      | VBUS       |
| 2       | TX1+       | 12      | TX2+       |
| 3       | TX1-       | 13      | TX2-       |
| 4       | GND        | 14      | GND        |
| 5       | RX1+       | 15      | RX2+       |
| 6       | RX1-       | 16      | RX2-       |
| 7       | VBUS       | 17      | GND        |
| 8       | CC1        | 18      | D-         |
| 9       | SBU1       | 19      | D+         |
| 10      | SBU2       | 20      | CC2        |

# 15) F\_USB30\_1/F\_USB30\_2 (USB 3.2 Gen 1 Headers)

The headers conform to USB 3.2 Gen 1 and USB 2.0 specification and each header can provide two USB ports. For purchasing the optional 3.5" front panel that provides two USB 3.2 Gen 1 ports, please contact the local dealer.

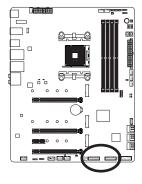

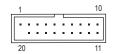

| Pin No. | Definition | Pin No. | Definition |
|---------|------------|---------|------------|
| 1       | VBUS       | 11      | D2+        |
| 2       | SSRX1-     | 12      | D2-        |
| 3       | SSRX1+     | 13      | GND        |
| 4       | GND        | 14      | SSTX2+     |
| 5       | SSTX1-     | 15      | SSTX2-     |
| 6       | SSTX1+     | 16      | GND        |
| 7       | GND        | 17      | SSRX2+     |
| 8       | D1-        | 18      | SSRX2-     |
| 9       | D1+        | 19      | VBUS       |
| 10      | NC         | 20      | No Pin     |

# 16) F\_USB1/F\_USB2 (USB 2.0/1.1 Headers)

The headers conform to USB 2.0/1.1 specification. Each USB header can provide two USB ports via an optional USB bracket. For purchasing the optional USB bracket, please contact the local dealer.

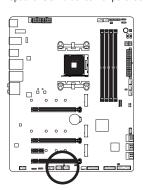

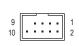

| Pin No. | Definition |
|---------|------------|
| 1       | Power (5V) |
| 2       | Power (5V) |
| 3       | USB DX-    |
| 4       | USB DY-    |
| 5       | USB DX+    |
| 6       | USB DY+    |
| 7       | GND        |
| 8       | GND        |
| 9       | No Pin     |
| 10      | NC         |
|         |            |

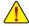

- Only the USB ports routed to the F\_USB30\_1 connector support USB TurboCharger. Enabling this function requires software support. The maximum power output of this connector may vary depending on the power management mechanism for the USB cable and charging device used. For more information on USB TurboCharger, refer to the instructions in Chapter 5, "Unique Features."
- Do not plug the IEEE 1394 bracket (2x5-pin) cable into the USB 2.0/1.1 header.
- Prior to installing the USB bracket, be sure to turn off your computer and unplug the power cord from the power outlet to prevent damage to the USB bracket.

#### 17) TPM (Trusted Platform Module Header)

You may connect a TPM (Trusted Platform Module) to this header.

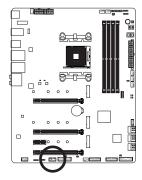

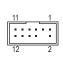

| Pin No. | Definition |
|---------|------------|
| 1       | LAD0       |
| 2       | VCC3       |
| 3       | LAD1       |
| 4       | No Pin     |
| 5       | LAD2       |
| 6       | LCLK       |
| 7       | LAD3       |
| 8       | GND        |
| 9       | LFRAME     |
| 10      | NC         |
| 11      | SERIRQ     |
| 12      | LRESET     |

# 18) BAT (Battery)

The battery provides power to keep the values (such as BIOS configurations, date, and time information) in the CMOS when the computer is turned off. Replace the battery when the battery voltage drops to a low level, or the CMOS values may not be accurate or may be lost.

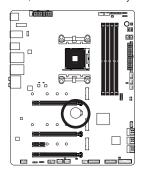

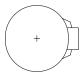

You may clear the CMOS values by removing the battery:

- 1. Turn off your computer and unplug the power cord.
- Gently remove the battery from the battery holder and wait for one minute. (Or use a metal object like a screwdriver to touch the positive and negative terminals of the battery holder, making them short for 5 seconds.)
- 3. Replace the battery.
- 4. Plug in the power cord and restart your computer.

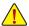

- Always turn off your computer and unplug the power cord before replacing the battery.
- Replace the battery with an equivalent one. Damage to your devices may occur if the battery is replaced with an incorrect model.
- Contact the place of purchase or local dealer if you are not able to replace the battery by yourself
  or uncertain about the battery model.
- When installing the battery, note the orientation of the positive side (+) and the negative side (-)
  of the battery (the positive side should face up).
- Used batteries must be handled in accordance with local environmental regulations.

#### 19) NOISE SENSOR (Noise Detection Header)

This header can be used to connect a noise detection cable to detect the noise inside the case.

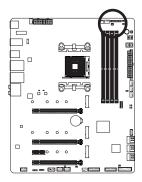

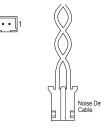

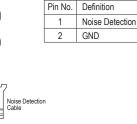

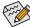

For more information on the noise detection function, refer to the instructions in Chapter 5, "Unique Features," "APP Center\System Information Viewer."

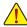

Before connecting the cable to the header, make sure to remove the jumper cap; re-place the jumper cap if the header is not in use.

#### 20) CLR\_CMOS (Clear CMOS Jumper)

Use this jumper to clear the BIOS configuration and reset the CMOS values to factory defaults. To clear the CMOS values, use a metal object like a screwdriver to touch the two pins for a few seconds.

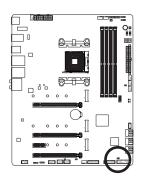

- Open: Normal
- Short: Clear CMOS Values

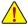

- Always turn off your computer and unplug the power cord from the power outlet before clearing the CMOS values.
- After system restart, go to BIOS Setup to load factory defaults (select Load Optimized Defaults) or manually configure the BIOS settings (refer to Chapter 2, "BIOS Setup," for BIOS configurations).

# 21) THB\_C (Thunderbolt™ Add-in Card Connector)

The connector is used to connect to a GIGABYTE Thunderbolt  $^{\scriptscriptstyle{\text{TM}}}$  add-in card.

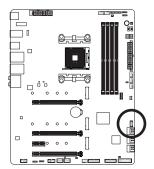

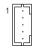

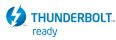

Supports a Thunderbolt™ add-in card.

# Chapter 2 BIOS Setup

BIOS (Basic Input and Output System) records hardware parameters of the system in the CMOS on the motherboard. Its major functions include conducting the Power-On Self-Test (POST) during system startup, saving system parameters and loading operating system, etc. BIOS includes a BIOS Setup program that allows the user to modify basic system configuration settings or to activate certain system features.

When the power is turned off, the battery on the motherboard supplies the necessary power to the CMOS to keep the configuration values in the CMOS.

To access the BIOS Setup program, press the <Delete> key during the POST when the power is turned on.

To upgrade the BIOS, use either the GIGABYTE Q-Flash or @BIOS utility.

- Q-Flash allows the user to quickly and easily upgrade or back up BIOS without entering the operating system.
- @BIOS is a Windows-based utility that searches and downloads the latest version of BIOS from the Internet and updates the BIOS.

For instructions on using the Q-Flash and @BIOS utilities, refer to Chapter 5, "BIOS Update Utilities."

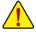

- Because BIOS flashing is potentially risky, if you do not encounter problems using the current version of BIOS, it is recommended that you not flash the BIOS. To flash the BIOS, do it with caution. Inadequate BIOS flashing may result in system malfunction.
- It is recommended that you not alter the default settings (unless you need to) to prevent system
  instability or other unexpected results. Inadequately altering the settings may result in system's
  failure to boot. If this occurs, try to clear the CMOS values and reset the board to default values.
  (Refer to the "Load Optimized Defaults" section in this chapter or introductions of the battery or the
  clear CMOS jumper/button in Chapter 1 for how to clear the CMOS values.)

# 2-1 Startup Screen

The following startup Logo screen will appear when the computer boots.

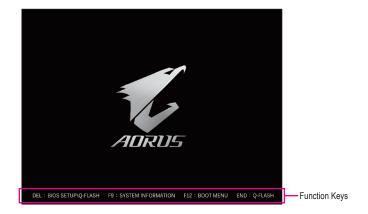

#### **Function Keys:**

#### <DEL>: BIOS SETUP\Q-FLASH

Press the <Delete> key to enter BIOS Setup or to access the Q-Flash utility in BIOS Setup.

#### <F9>: SYSTEM INFORMATION

Press the <F9> key to display your system information.

#### <F12>: BOOT MENU

Boot Menu allows you to set the first boot device without entering BIOS Setup. In Boot Menu, use the up arrow key <1> or the down arrow key <4> to select the first boot device, then press <Enter> to accept. The system will boot from the device immediately.

Note: The setting in Boot Menu is effective for one time only. After system restart, the device boot order will still be based on BIOS Setup settings.

#### <END>: Q-FLASH

Press the <End> key to access the Q-Flash utility directly without having to enter BIOS Setup first.

# 2-2 The Main Menu

#### **Advanced Mode**

The Advanced Mode mode provides detailed BIOS settings. You can press the arrow keys on your keyboard to move among the items and press <Enter> to accept or enter a sub-menu. Or you can use your mouse to select the item you want.

#### (Sample BIOS Version: D15)

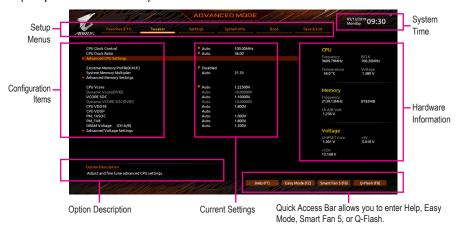

#### **Advanced Mode Function Kevs**

| Advanced Widde I dile        | don Reys                                                             |
|------------------------------|----------------------------------------------------------------------|
| <←><→>                       | Move the selection bar to select a setup menu                        |
| <↑><↓>                       | Move the selection bar to select an configuration item on a menu     |
| <enter>/Double Click</enter> | Execute command or enter a menu                                      |
| <+>/ <page up=""></page>     | Increase the numeric value or make changes                           |
| <->/ <page down=""></page>   | Decrease the numeric value or make changes                           |
| <f1></f1>                    | Show descriptions of the function keys                               |
| <f2></f2>                    | Switch to Easy Mode                                                  |
| <f3></f3>                    | Save the current BIOS settings to a profile                          |
| <f4></f4>                    | Load the BIOS settings from a profile created before                 |
| <f5></f5>                    | Restore the previous BIOS settings for the current submenus          |
| <f6></f6>                    | Display the Smart Fan 5 screen                                       |
| <f7></f7>                    | Load the Optimized BIOS default settings for the current submenus    |
| <f8></f8>                    | Access the Q-Flash utility                                           |
| <f10></f10>                  | Save all the changes and exit the BIOS Setup program                 |
| <f11></f11>                  | Switch to the Favorites submenu                                      |
| <f12></f12>                  | Capture the current screen as an image and save it to your USB drive |
| <insert></insert>            | Add or remove a favorite option                                      |
| <ctrl>+<s></s></ctrl>        | Display information on the installed memory.                         |
| <esc></esc>                  | Main Menu: Exit the BIOS Setup program                               |
|                              | Submenus: Exit current submenu                                       |

### B. Easy Mode

Easy Mode allows users to quickly view their current system information or to make adjustments for optimum performance. In Easy Mode, you can use your mouse to move through configuration items or press <F2> to switch to the Advanced Mode screen.

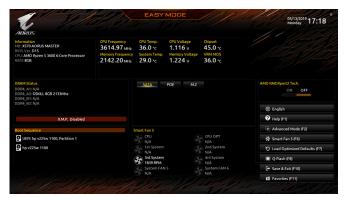

# 2-3 Favorites (F11)

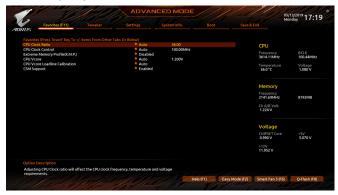

Set your frequently used options as your favorites and use the <F11> key to quickly switch to the page where all of your favorite options are located. To add or remove a favorite option, go to its original page and press <Insert> on the option. The option is marked with a star sign if set as a "favorite."

#### 2-4 Tweaker

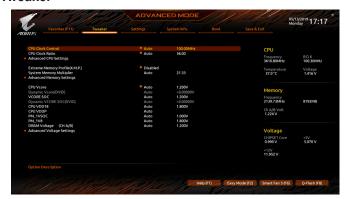

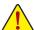

Whether the system will work stably with the overclock/overvoltage settings you made is dependent on your overall system configurations. Incorrectly doing overclock/overvoltage may result in damage to CPU, chipset, or memory and reduce the useful life of these components. This page is for advanced users only and we recommend you not to alter the default settings to prevent system instability or other unexpected results. (Inadequately altering the settings may result in system's failure to boot. If this occurs, clear the CMOS values and reset the board to default values.)

#### CPU Clock Control

Allows you to manually set the CPU base clock in 0.01 MHz increments. (Default: Auto) **Important:** It is highly recommended that the CPU frequency be set in accordance with the CPU specifications.

#### ○ CPU Clock Ratio

Allows you to alter the clock ratio for the installed CPU. The adjustable range is dependent on the CPU being installed.

### Advanced CPU Settings

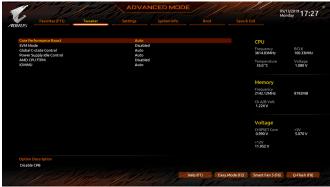

#### 

Allows you to determine whether to enable the Core Performance Boost (CPB) technology, a CPU performance-boost technology. (Default: Auto)

(Note) This item is present only when you install a CPU that supports this feature.

#### → SVM Mode

Virtualization enhanced by Virtualization Technology will allow a platform to run multiple operating systems and applications in independent partitions. With virtualization, one computer system can function as multiple virtual systems. (Default: Disabled)

#### Global C-state Control (Note 1)

Allows you to determine whether to let the CPU enter C states. When enabled, the CPU core frequency will be reduced during system halt state to decrease power consumption. (Default: Auto)

#### Power Supply Idle Control (Note 1)

Enables or disables Package C6 State.

▶ Typical Current Idle Disables this function.▶ Low Current Idle Enables this function.

➤ Auto Lets the BIOS automatically configure this setting. (Default)

#### → AMD CPU fTPM

Enables or disables the TPM 2.0 function integrated in the AMD CPU. (Default: Disabled)

#### COMMU (Note 1)

Enables or disables AMD IOMMU support. (Default: Auto)

#### ☐ Extreme Memory Profile (X.M.P.) (Note 2)

Allows the BIOS to read the SPD data on XMP memory module(s) to enhance memory performance when enabled.

▶ Disabled Disables this function. (Default)

▶ Profile1 Uses Profile 1 settings.
 ▶ Profile2 (Note 2) Uses Profile 2 settings.

#### System Memory Multiplier

Allows you to set the system memory multiplier. **Auto** sets memory multiplier according to memory SPD data. (Default: Auto)

(Note 1) This item is present only when you install a CPU that supports this feature.

(Note 2) This item is present only when you install a CPU and a memory module that support this feature.

#### Advanced Memory Settings

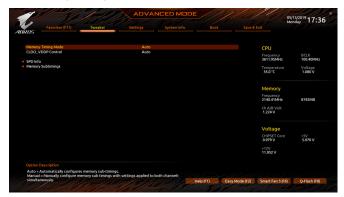

#### Memory Timing Mode

Manual allows the memory timing settings on the Memory Subtimings submenu to be configurable. Options are: Auto (default), Manual.

#### CLDO\_VDDP Control (Note)

Allows you to determine whether to manually change the CLDO\_VDDP voltage. **Auto** lets the BIOS automatically configure this setting. (Default: Auto)

□ CLDO\_VDDP Voltage(mV) (Note)

Allows you to manually change the CLDO\_VDDP voltage. This item is configurable only when **CLDO\_VDDP Control** is set to **Manual**.

#### SPD Info

Displays information on the installed memory.

#### Memory Subtimings

# ▼ Standard Timing Control, Advanced Timing Control, CAD Bus Setup Timing, CAD Bus Drive Strength, Data Bus Configuration

These sections provide memory timing settings. The respective timing setting screens are configurable only when **Memory Timing Mode** is set to **Manual**. Note: Your system may become unstable or fail to boot after you make changes on the memory timings. If this occurs, please reset the board to default values by loading optimized defaults or clearing the CMOS values.

□ CPU Vcore/Dynamic Vcore(DVID)/VCORE SOC/Dynamic VCORE SOC(DVID)/CPU VDD18/
 □ CPU VDDP/PM 1VSOC/PM 1V8/DRAM Voltage (CH A/B)

These items allow you to adjust the CPU Vcore and memory voltages.

## Advanced Voltage Settings

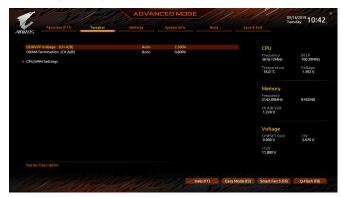

This submenu allows you to configure Load-Line Calibration level, over-voltage protection level, over-current protection level, and PWM frequency.

# 2-5 Settings

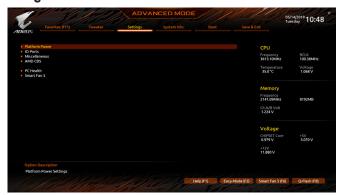

#### Platform Power

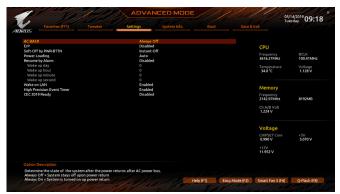

#### → AC BACK

Determines the state of the system after the return of power from an AC power loss.

➤ Always Off The system stays off upon the return of the AC power. (Default)

→ Always On The system is turned on upon the return of the AC power.

▶ Memory The system returns to its last known awake state upon the return of the AC power.

#### ு ErP

Determines whether to let the system consume least power in S5 (shutdown) state. (Default: Disabled) Note: When this item is set to **Enabled**, the following functions will become unavailable: Resume by Alarm, PME event wake up, power on by mouse, power on by keyboard, and wake on LAN.

#### → Soft-Off by PWR-BTTN

Configures the way to turn off the computer in MS-DOS mode using the power button.

▶ Instant-Off Press the power button and then the system will be turned off instantly. (Default)

▶ Delay 4 Sec. Press and hold the power button for 4 seconds to turn off the system. If the power button is pressed for less than 4 seconds, the system will enter suspend mode.

#### Power Loading

Enables or disables dummy load. When the power supply is at low load, a self-protection will activate causing it to shutdown or fail. If this occurs, please set to **Enabled**. **Auto** lets the BIOS automatically configure this setting. (Default: Auto)

#### 

Determines whether to power on the system at a desired time. (Default: Disabled) If enabled, set the date and time as following:

- >> Wake up day: Turn on the system at a specific time on each day or on a specific day in a month.
- ▶ Wake up hour/minute/second: Set the time at which the system will be powered on automatically. Note: When using this function, avoid inadequate shutdown from the operating system or removal of the AC power, or the settings may not be effective.

#### → Wake on LAN

Enables or disables the wake on LAN function. (Default: Enabled)

#### High Precision Event Timer

Enables or disables High Precision Event Timer (HPET) in the operating system. (Default: Enabled)

#### ○ CEC 2019 Ready

Allows you to select whether to allow the system to adjust power consumption when it is in shutdown, idle, or standby state in order to comply with the CEC (California Energy Commission) 2019 Standards. (Default: Disabled)

#### IO Ports

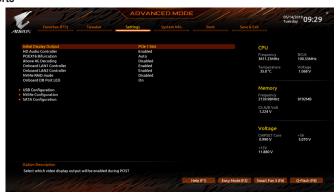

#### Initial Display Output

Specifies the first initiation of the monitor display from the the installed PCI Express graphics card.

- ▶ PCle 1 Slot Sets the graphics card on the PCIEX16 slot as the first display. (Default)
- ▶ PCle 2 Slot Sets the graphics card on the PCIEX8 slot as the first display.
- ▶ PCle 3 Slot (Note) Sets the graphics card on the PCIEX4 slot as the first display.

#### HD Audio Controller

Enables or disables the onboard audio function. (Default: Enabled)

If you wish to install a 3rd party add-in audio card instead of using the onboard audio, set this item to Disabled.

#### → PCIEX16 Bifurcation

Allows you to determine how the bandwidth of the PCIEX16 slot is divided. Options: Auto, PCIE 2x8, PCIE 4x4. (Default: Auto)

#### Above 4G Decoding

Enables or disables 64-bit capable devices to be decoded in above 4 GB address space (only if your system supports 64-bit PCI decoding). Set to **Enabled** if more than one advanced graphics card are installed and their drivers are not able to be launched when entering the operating system (because of the limited 4 GB memory address space). (Default: Disabled)

(Note) This item is present only when you install a CPU that supports this feature.

#### → OnBoard LAN1 Controller (Intel® GbE LAN Chip, LAN1)

Enables or disables the Intel® GbE LAN function. (Default: Enabled)

If you wish to install a 3rd party add-in network card instead of using the onboard LAN, set this item to Disabled

#### → OnBoard LAN2 Controller (Realtek® GbE LAN Chip, LAN2)

Enables or disables the Realtek® GbE LAN function. (Default: Enabled)

If you wish to install a 3rd party add-in network card instead of using the onboard LAN, set this item to **Disabled**.

#### → NVMe RAID mode

Allows you to determine whether to enable your M.2 PCIe NVME SSD when configuring RAID. (Default: Disabled)

#### → Onboard DB Port LED

Allows you to enable or disable the LED lighting of the motherboard debug LEDs when the system is on. (Default: On)

#### USB Configuration

#### □ Legacy USB Support

Allows USB keyboard/mouse to be used in MS-DOS. (Default: Enabled)

#### 

Determines whether to enable XHCI Hand-off feature for an operating system without XHCI Hand-off support. (Default: Enabled)

#### USB Mass Storage Driver Support

Enables or disables support for USB storage devices. (Default: Enabled)

#### → Port 60/64 Emulation

Enables or disables emulation of I/O ports 64h and 60h. This should be enabled for full legacy support for USB keyboards/mice in MS-DOS or in operating system that does not natively support USB devices. (Default: Disabled)

#### Mass Storage Devices

Displays a list of connected USB mass storage devices. This item appears only when a USB storage device is installed.

#### NVMe Configuration

Displays information on your M.2 NVME PCIe SSD if installed.

#### SATA Configuration

#### → SATA Mode

Enables or disables RAID for the integrated SATA controllers or configures the SATA controllers to AHCI mode.

▶ RAID Enables RAID for the SATA controller.

▶ AHCI Configures the SATA controllers to AHCI mode. Advanced Host Controller Interface

(AHCI) is an interface specification that allows the storage driver to enable advanced  $\,$ 

Serial ATA features such as Native Command Queuing and hot plug. (Default)

### SATA Port 0/1/2/3/4/5 (SATA3 0, 1, 2, 3, 4, 5 Connectors)

Displays the information of the connected SATA device(s).

#### Miscellaneous

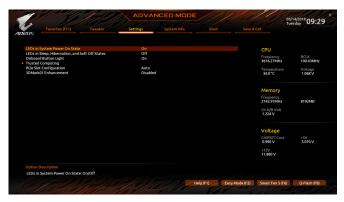

#### LEDs in System Power On State

Allows you to enable or disable motherboard LED lighting when the system is on.

▶ Off Disables the selected lighting mode when the system is on.

→ On Enables the selected lighting mode when the system is on. (Default)

#### LEDs in Sleep, Hibernation, and Soft Off States

Allows you to set the lighting mode of the motherboard LEDs in system S3/S4/S5 state.

This item is configurable when LEDs in System Power On State is set to On.

▶ Off Disables the selected lighting mode when the system enters S3/S4/S5 state. (Default)

→ On Enables the selected lighting mode when the system enters S3/S4/S5 state.

#### Onboard Button Light

Allows you to enable or disable the LED lighting of the Clear CMOS button and power button when the system is on. (Default: On)

#### ■ Trusted Computing

Enables or disables Trusted Platform Module (TPM).

#### → PCle Slot Configuration

Allows you to set the operation mode of the PCI Express slots to Gen 1, Gen 2, Gen 3, or Gen 4. Actual operation mode is subject to the hardware specification of each slot. **Auto** lets the BIOS automatically configure this setting. (Default: Auto)

#### 3DMark01 Enhancement

Allows you to determine whether to enhance some legacy benchmark performance. (Default: Disabled)

#### AMD CBS

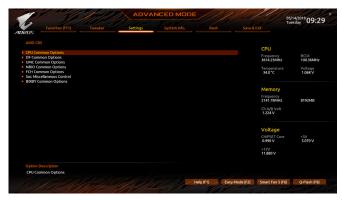

This sub-menu provides AMD CBS-related configuration options.

#### PC Health

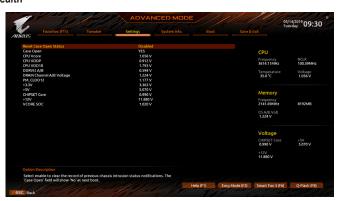

#### Reset Case Open Status

- ➤ Disabled Keeps or clears the record of previous chassis intrusion status. (Default)
- ➤ Enabled Clears the record of previous chassis intrusion status and the Case Open field will show "No" at next boot.

#### Case Open

Displays the detection status of the chassis intrusion detection device attached to the motherboard CI header. If the system chassis cover is removed, this field will show "Yes", otherwise it will show "No". To clear the chassis intrusion status record, set **Reset Case Open Status** to **Enabled**, save the settings to the CMOS, and then restart your system.

CPU Vcore/CPU VDDP/CPU VDD18/DDRVtt A/B/DRAM Channel A/B Voltage/ PM\_CLD012/+3.3V/+5V/CHIPSET Core/+12V/VCORE SOC Displays the current system voltages.

#### Smart Fan 5

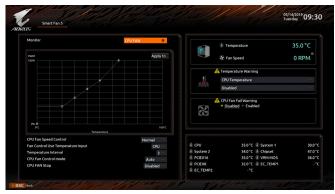

#### → Monitor

Allows you to select a target to monitor and to make further adjustment. (Default: CPU FAN)

#### → Fan Speed Control

Allows you to determine whether to enable the fan speed control function and adjust the fan speed.

Normal Allows the fan to run at different speeds according to the temperature. You can adjust

the fan speed with System Information Viewer based on your system requirements.

(Default)

Silent Allows the fan to run at slow speeds.

➤ Manual Allows you to control the fan speed in the curve graph.

➤ Full Speed Allows the fan to run at full speeds.

#### Fan Control Use Temperature Input

Allows you to select the reference temperature for fan speed control.

#### □ Temperature Interval

Allows you to select the temperature interval for fan speed change.

#### Fan/Pump Control Mode

→ Auto Lets the BIOS automatically detect the type of fan installed and sets the optimal control

mode. (Default)

Noltage Voltage mode is recommended for a 3-pin fan/pump.
 Noltage mode is recommended for a 4-pin fan/pump.

#### → Fan/Pump Stop

Enables or disables the fan/pump stop function. You can set the temperature limit using the temperature curve. The fan or pump stops operation when the temperature is lower than the limit. (Default: Disabled)

#### 

Displays the current temperature of the selected target area.

#### → Fan Speed

Displays current fan/pump speeds.

#### → Flow Rate

Displays the flow rate of your water cooling system.

#### Temperature Warning Control

Sets the warning threshold for temperature. When temperature exceeds the threshold, BIOS will emit warning sound. Options are: Disabled (default), 60°C/140°F, 70°C/158°F, 80°C/176°F, 90°C/194°F.

#### Fan/Pump Fail Warning

Allows the system to emit warning sound if the fan/pump is not connected or fails. Check the fan/pump condition or fan/pump connection when this occurs. (Default: Disabled)

- 53 -

# 2-6 System Info.

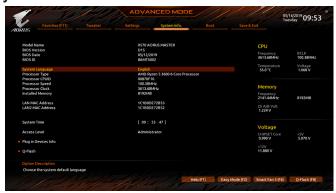

This section provides information on your motherboard model and BIOS version. You can also select the default language used by the BIOS and manually set the system time.

#### System Language

Selects the default language used by the BIOS.

#### System Time (Note)

Sets the system time. The time format is hour, minute, and second. For example, 1 p.m. is 13:00:00. Use <Enter> to switch between the Hour, Minute, and Second fields and use the <Page Up> or <Page Down> key to set the desired value.

#### 

Displays the current access level depending on the type of password protection used. (If no password is set, the default will display as **Administrator**.) The Administrator level allows you to make changes to all BIOS settings; the User level only allows you to make changes to certain BIOS settings but not all.

#### Plug in Devices Info

Displays information on your SATA, PCI Express, and M.2 devices if installed.

#### Q-Flash

Allows you to access the Q-Flash utility to update the BIOS or back up the current BIOS configuration.

#### 2-7 Boot

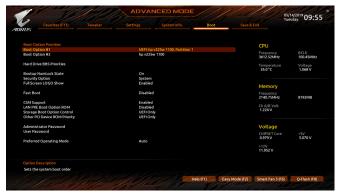

#### → Boot Option Priorities

Specifies the overall boot order from the available devices. Removable storage devices that support GPT format will be prefixed with "UEFI:" string on the boot device list. To boot from an operating system that supports GPT partitioning, select the device prefixed with "UEFI:" string.

Or if you want to install an operating system that supports GPT partitioning such as Windows 10 64-bit, select the optical drive that contains the Windows 10 64-bit installation disk and is prefixed with "UEFI:" string.

#### Hard Drive/CD/DVD ROM Drive/Floppy Drive/Network Device BBS Priorities

Specifies the boot order for a specific device type, such as hard drives, optical drives, floppy disk drives, and devices that support Boot from LAN function, etc. Press <Enter> on this item to enter the submenu that presents the devices of the same type that are connected. This item is present only if at least one device for this type is installed.

#### Bootup NumLock State

Enables or disables Numlock feature on the numeric keypad of the keyboard after the POST. (Default: On)

#### Security Option

Specifies whether a password is required every time the system boots, or only when you enter BIOS Setup. After configuring this item, set the password(s) under the **Administrator Password/User Password** item.

- ▶ Setup A password is only required for entering the BIOS Setup program.
- ➤ System A password is required for booting the system and for entering the BIOS Setup program. (Default)

#### → Full Screen LOGO Show

Allows you to determine whether to display the GIGABYTE Logo at system startup. **Disabled** skips the GIGABYTE Logo when the system starts up. (Default: Enabled)

Enables or disables Fast Boot to shorten the OS boot process. **Ultra Fast** provides the fastest bootup speed. (Default: Disabled)

#### SATA Support

Last Boot SATA Devices Only Except for the previous boot drive, all SATA devices are disabled before the OS boot process completes. (Default)

▶ All SATA Devices All SATA devices are functional in the operating system and during the POST. This item is configurable only when Fast Boot is set to Enabled or Ultra Fast.

#### → NVMe Support

Allows you to enable or disable NVMe device(s). (Default: Enabled)

This item is configurable only when Fast Boot is set to Enabled or Ultra Fast.

#### ▽ VGA Support

Allows you to select which type of operating system to boot.

→ Auto Enables legacy option ROM only.→ EFI Driver Enables EFI option ROM. (Default)

This item is configurable only when Fast Boot is set to Enabled or Ultra Fast.

#### □ USB Support

▶ Disabled All USB devices are disabled before the OS boot process completes.

▶ Full Initial All USB devices are functional in the operating system and during the POST.

▶ Partial Initial Part of the USB devices are disabled before the OS boot process completes.

This item is configurable only when Fast Boot is set to Enabled. This function is disabled when Fast Boot is set to Ultra Fast.

### NetWork Stack Driver Support

▶ Disabled Disables booting from the network. (Default)

▶ Enabled Enables booting from the network.

This item is configurable only when Fast Boot is set to Enabled or Ultra Fast.

#### ☐ CSM Support

Enables or disables UEFI CSM (Compatibility Support Module) to support a legacy PC boot process.

▶ Enabled Enables UEFI CSM. (Default)

▶ Disabled Disables UEFI CSM and supports UEFI BIOS boot process only.

#### LAN PXE Boot Option ROM

Allows you to select whether to enable the legacy option ROM for the LAN controller. (Default: Disabled) This item is configurable only when **CSM Support** is set to **Enabled**.

#### Storage Boot Option Control

Allows you to select whether to enable the UEFI or legacy option ROM for the storage device controller.

▶ Do not launch Disables option ROM.

▶ UEFI Only Enables UEFI option ROM only.

Legacy Only Enables legacy option ROM only. (Default)

This item is configurable only when **CSM Support** is set to **Enabled**.

#### Other PCI Device ROM Priority

Allows you to select whether to enable the UEFI or Legacy option ROM for the PCI device controller other than the LAN, storage device, and graphics controllers.

▶ Do not launch Disables option ROM.

▶ UEFI Only Enables UEFI option ROM only. (Default)

▶ Legacy Only Enables legacy option ROM only.

This item is configurable only when **CSM Support** is set to **Enabled**.

#### Administrator Password

Allows you to configure an administrator password. Press <Enter> on this item, type the password, and then press <Enter>. You will be requested to confirm the password. Type the password again and press <Enter>. You must enter the administrator password (or user password) at system startup and when entering BIOS Setup. Differing from the user password, the administrator password allows you to make changes to all BIOS settings.

#### User Password

Allows you to configure a user password. Press <Enter> on this item, type the password, and then press <Enter>. You will be requested to confirm the password. Type the password again and press <Enter>. You must enter the administrator password (or user password) at system startup and when entering BIOS Setup. However, the user password only allows you to make changes to certain BIOS settings but not all.

To cancel the password, press <Enter> on the password item and when requested for the password, enter the correct one first. When prompted for a new password, press <Enter> without entering any password. Press <Enter> again when prompted to confirm.

NOTE: Before setting the User Password, be sure to set the Administrator Password first.

#### Secure Boot

Allows you to enable or disable Secure Boot and configure related settings. This item is configurable only when **CSM Support** is set to **Disabled**.

#### Preferred Operating Mode

Allows you to select whether to enter Easy mode or Advanced mode after entering BIOS Setup. Auto enters the BIOS mode where it was last time. (Default: Auto)

#### 2-8 Save & Exit

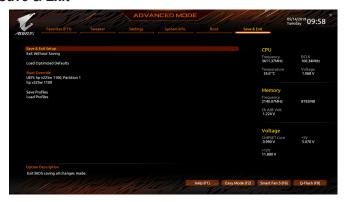

#### ☐ Save & Exit Setup

Press <Enter> on this item and select **Yes**. This saves the changes to the CMOS and exits the BIOS Setup program. Select **No** or press <Esc> to return to the BIOS Setup Main Menu.

#### Exit Without Saving

Press <Enter> on this item and select **Yes**. This exits the BIOS Setup without saving the changes made in BIOS Setup to the CMOS. Select **No** or press <Esc> to return to the BIOS Setup Main Menu.

#### ☐ Load Optimized Defaults

Press <Enter> on this item and select **Yes** to load the optimal BIOS default settings. The BIOS defaults settings help the system to operate in optimum state. Always load the Optimized defaults after updating the BIOS or after clearing the CMOS values.

#### → Boot Override

Allows you to select a device to boot immediately. Press <Enter> on the device you select and select **Yes** to confirm. Your system will restart automatically and boot from that device.

#### Save Profiles

This function allows you to save the current BIOS settings to a profile. You can create up to 8 profiles and save as Setup Profile 1~ Setup Profile 8. Press <Enter> to complete. Or you can select **Select File in HDD/FDD/USB** to save the profile to your storage device.

#### ☐ Load Profiles

If your system becomes unstable and you have loaded the BIOS default settings, you can use this function to load the BIOS settings from a profile created before, without the hassles of reconfiguring the BIOS settings. First select the profile you wish to load and then press <Enter> to complete. You can select **Select File in HDD/FDD/USB** to input the profile previously created from your storage device or load the profile automatically created by the BIOS, such as reverting the BIOS settings to the last settings that worked properly (last known good record).

# Chapter 3 Configuring a RAID Set

#### **RAID Levels**

|                                  | RAID 0                                                | RAID 1                     | RAID 10                                                   |
|----------------------------------|-------------------------------------------------------|----------------------------|-----------------------------------------------------------|
| Minimum Number of<br>Hard Drives | ≥2                                                    | 2                          | 4                                                         |
| Array Capacity                   | Number of hard drives *<br>Size of the smallest drive | Size of the smallest drive | (Number of hard drives/2) *<br>Size of the smallest drive |
| Fault Tolerance                  | No                                                    | Yes                        | Yes                                                       |

#### To configure SATA hard drive(s), follow the steps below:

- A. Install hard drive(s) in your computer.
- B. Configure SATA controller mode in BIOS Setup.
- C. Configure a RAID array in RAID BIOS (Note 1)
- D. Install the SATA RAID/AHCI driver and operating system

#### Before you begin

- At least two SATA hard drives or SSDs (Note 2) (to ensure optimal performance, it is recommended that you use two hard drives with identical model and capacity). (Note 3)
- · A Windows setup disk.
- · Motherboard driver disk.
- A USB thumb drive.

# 3-1 Configuring SATA Controllers

#### A. Installing SATA hard drive(s) in your computer

Install the hard drives/SSDs in the SATA/M.2 connectors on the motherboard. Then connect the power connectors from your power supply to the hard drives.

<sup>(</sup>Note 1) Skip this step if you do not want to create RAID array on the SATA controller.

<sup>(</sup>Note 2) An M.2 PCIe SSD cannot be used to set up a RAID set either with an M.2 SATA SSD or a SATA hard drive.

<sup>(</sup>Note 3) Refer to "Internal Connectors," for the installation notices for the M.2, and SATA connectors.

#### B. Configuring SATA controller mode in BIOS Setup

 $\label{eq:make-sure-to-configure} \mbox{Make sure to configure the SATA controller mode correctly in system BIOS Setup.}$ 

Step:

Turn on your computer and press <Delete> to enter BIOS Setup during the POST (Power-On Self-Test). Under Settings\IO Ports, set SATA Configuration\SATA Mode to RAID (Figure 1). Then save the settings and restart your computer. (If you want to use NVMe PCIe SSDs to configure RAID, make sure to set NVMe RAID mode to Enabled.)

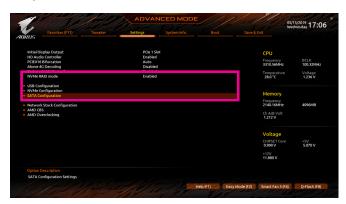

Figure 1

#### C. UEFI RAID Configuration

#### Step 1

In BIOS Setup, go to **Boot** and set **CSM Support** to **Disabled** (Figure 2). Save the changes and exit BIOS Setup.

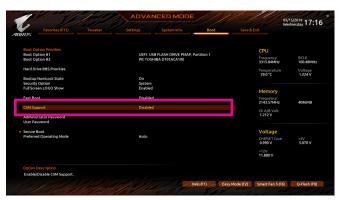

Figure 2

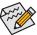

The BIOS Setup menus described in this section may differ from the exact settings for your motherboard. The actual BIOS Setup menu options you will see shall depend on the motherboard you have and the BIOS version.

#### Step 2:

After the system reboot, enter BIOS Setup again. Then enter the **Settings\RAIDXpert2 Configuration Utility** sub-menu (Figure 3).

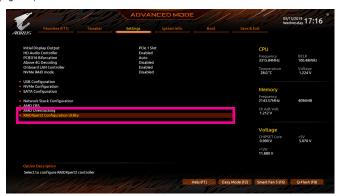

Figure 3

#### Step 3:

On the RAIDXpert2 Configuration Utility screen, press <Enter> on Array Management to enter the Create Array screen. Then, select a RAID level (Figure 4). RAID levels supported include RAID 0, RAID 1, and RAID 10 (the selections available depend on the number of the hard drives being installed). Next, press <Enter> on Select Physical Disks to enter the Select Physical Disks screen.

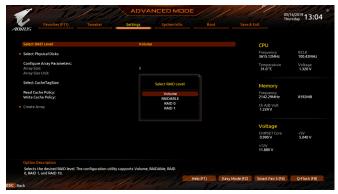

Figure 4

#### Step 4:

On the **Select Physical Disks** screen, select the hard drives to be included in the RAID array and set them to **Enabled**. Next, use the down arrow key to move to **Apply Changes** and press <Enter> (Figure 5). Then return to the previous screen and set the **Array Size**, **Array Size Unit**, **Read Cache Policy** and **Write Cache Policy**.

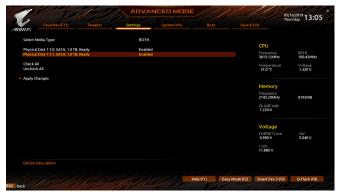

Figure 5

# Step 5: After setting the capacity, move to **Create Array** and press <Enter> to begin. (Figure 6)

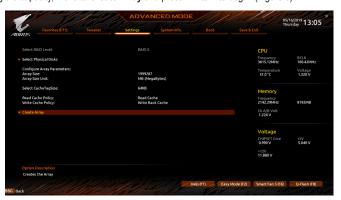

Figure 6

After completing, you'll be brought back to the **Array Management** screen. Under **Manage Array Properties** you can see the new RAID volume and information on RAID level, array name, array capacity, etc. (Figure 7)

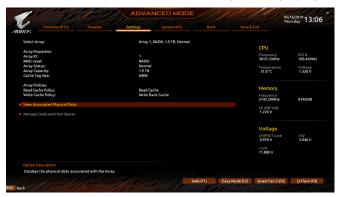

Figure 7

#### Delete RAID Volume

To delete a RAID array, select the array to be deleted on the RAIDXpert2 Configuration Utility\Array Management\Delete Array screen. Press <Enter> on Delete Array to enter the Delete screen. Then set Confirm to Enabled and press <Enter> on Yes (Figure 8).

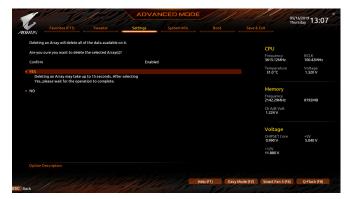

Figure 8

# 3-2 Installing the SATA RAID/AHCI Driver and Operating System

With the correct BIOS settings, you are ready to install the operating system.

#### A. Installing Windows

As some operating systems already include SATA RAID/AHCI driver, you do not need to install separate RAID/AHCI driver during the Windows installation process. After the operating system is installed, we recommend that you install all required drivers from the motherboard driver disk using "Xpress Install" to ensure system performance and compatibility. If the operating system to be installed requires that you provide additional SATA RAID/AHCI driver during the OS installation process, please refer to the steps below:

#### Step 1

Copy the Hw10 folder under the \BootDrv folder in the driver disk to your USB thumb drive.

#### Step 2

Boot from the Windows setup disk and perform standard OS installation steps. When the screen requesting you to load the driver appears, select **Browse**.

#### Step 3:

Insert the USB thumb drive and then browse to the location of the driver. The location of the driver is as follows: Windows 64-bit: \hw10\RAID\x64

#### Step 4:

When a screen as shown in Figure 1 appears, select AMD-RAID Bottom Device first and click Next to load the driver. Then select AMD-RAID Controller and click Next to load the driver. Finally, continue the OS installation.

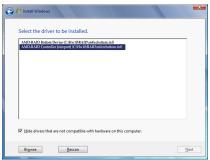

Figure 1

#### B. Rebuilding an Array

Rebuilding is the process of restoring data to a hard drive from other drives in the array. Rebuilding applies only to fault-tolerant arrays such as RAID 1 and RAID 10 arrays. To replace the old drive, make sure to use a new drive of equal or greater capacity. The procedures below assume a new drive is added to replace a failed drive to rebuild a RAID 1 array.

While in the operating system, make sure the Chipset and RAID drivers have been installed from the motherboard driver disk. Then double-click the **RAIDXpert2** icon on the desktop to launch the RAID utility.

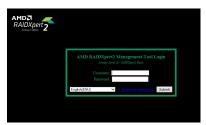

Step 1:

Enter the login ID and password (default: "admin"), and then click **Submit** to launch **AMD RAIDXpert2**.

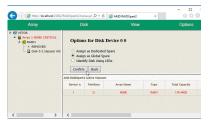

Step 3:

On the next screen, select **Assign as Global Spare** and click **Confirm**.

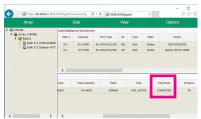

Step 5:

Then rebuild is complete when the **Task State** column shows "COMPLETED."

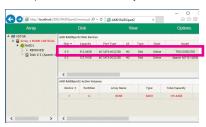

Step 2:

In the **Disk Devices** section, left-click your mouse twice on the newly-added hard drive.

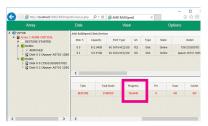

Step 4:

During the rebuild process, you can select the array that is being built (displayed in red) in the **Active Volumes** section to check the current progress.

- 66 -

Configuring a RAID Set

# **Chapter 4** Drivers Installation

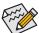

- Before installing the drivers, first install the operating system.
- After installing the operating system, insert the motherboard driver disk into your optical drive.
   Click on the message "Tap to choose what happens with this disc" on the top-right corner of the screen and select "Run Run.exe." (Or go to My Computer, double-click the optical drive and execute the Run.exe program.)

#### 4-1 Drivers & Software

"Xpress Install" will automatically scan your system and then list all of the drivers that are recommended to install. You can click the **Xpress Install** button and "Xpress Install" will install all of the selected drivers. Or click the arrow control to individually install the drivers you need.

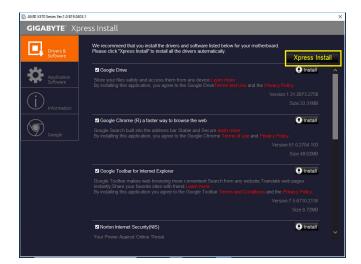

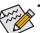

- Please ignore the popup dialog box(es) (e.g. the **Found New Hardware Wizard**) displayed when "Xpress Install" is installing the drivers. Failure to do so may affect the driver installation.
- Some device drivers will restart your system automatically during the driver installation. After the system restart, "Xpress Install" will continue to install other drivers.

# 4-2 Application Software

This page displays the apps that GIGABYTE develops and some free software. You can select the apps you want and click the **Install** icon to begin the installation.

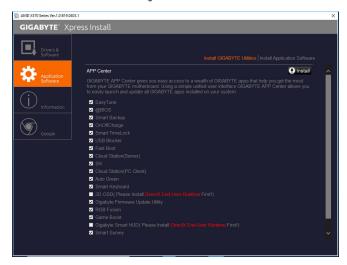

### 4-3 Information

This page provides detailed information on the drivers on the driver disk. The **Contact** page provides contact information of the GIGABYTE Taiwan headquarter. You can click the URL on this page to link to the GIGABYTE website to check more information on the GIGABYTE headquarter or worldwide branch offices.

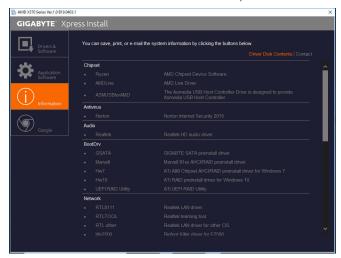

# **Chapter 5** Unique Features

# 5-1 BIOS Update Utilities

GIGABYTE motherboards provide two unique BIOS update tools, Q-Flash <sup>™</sup> and @BIOS <sup>™</sup>. GIGABYTE Q-Flash and @BIOS are easy-to-use and allow you to update the BIOS without the need to enter MS-DOS mode. Additionally, this motherboard features the DualBIOS <sup>™</sup> design and supports Q-Flash Plus, providing multiple protection for the safety and stability of your computer.

#### What is DualBIOS™?

Motherboards that support DualBIOS have two BIOS onboard, a main BIOS and a backup BIOS. Normally, the system works on the main BIOS. However, if the main BIOS is corrupted or damaged, the backup BIOS will take over on the next system boot to ensure normal system operation.

#### What is Q-Flash Plus?

Q-Flash Plus allows you to update the BIOS when your system is off (S5 shutdown state). Save the latest BIOS on a USB thumb drive and plug it into the dedicated port, and then you can now flash the BIOS automatically by simply pressing the Q-Flash Plus button.

#### What is Q-Flash™?

With Q-Flash you can update the system BIOS without having to enter operating systems like MS-DOS or Window first. Embedded in the BIOS, the Q-Flash tool frees you from the hassles of going through complicated BIOS flashing process.

#### What is @BIOS™?

@BIOS allows you to update the system BIOS while in the Windows environment. @BIOS will download the latest BIOS file from the nearest @BIOS server site and update the BIOS.

### 5-1-1 Updating the BIOS with the Q-Flash Utility

#### A. Before You Begin

- From GIGABYTE's website, download the latest compressed BIOS update file that matches your motherboard model
- Extract the file and save the new BIOS file (e.g. X570AORUSMASTER.F1) to your USB flash drive, or hard drive. Note: The USB flash drive or hard drive must use FAT32/16/12 file system.
- 3. Restart the system. During the POST, press the <End> key to enter Q-Flash. Note: You can access Q-Flash by either pressing the <End> key during the POST or click the Q-Flash icon (or press the <F8> key) in BIOS Setup. However, if the BIOS update file is saved to a hard drive in RAID/AHCI mode or a hard drive attached to an independent SATA controller, use the <End> key during the POST to access Q-Flash.

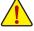

Because BIOS flashing is potentially risky, please do it with caution. Inadequate BIOS flashing may result in system malfunction.

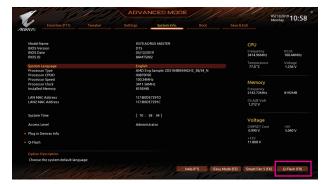

Click Q-Flash (F8) or select the Q-Flash item on the System Info menu to access Q-Flash.

#### B. Updating the BIOS

In the main menu of Q-Flash, use the keyboard or mouse to select an item to execute. When updating the BIOS, choose the location where the BIOS file is saved. The following procedure assumes that you have saved the BIOS file to a USB flash drive.

#### Step 1:

 Insert the USB flash drive containing the BIOS file into the computer. In the main screen of Q-Flash, select Update BIOS.

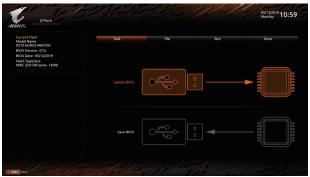

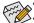

- The Save BIOS option allows you to save the current BIOS file.
- Q-Flash only supports USB flash drive or hard drives using FAT32/16/12 file system.
- If the BIOS update file is saved to a hard drive in RAID/AHCI mode or a hard drive attached to an independent SATA controller, use the <End> key during the POST to access Q-Flash.
- 2. Select the BIOS update file.

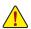

Make sure the BIOS update file matches your motherboard model.

#### Step 2:

The screen will show that the BIOS file is being read from your USB flash drive. Please select **Fast** or **Intact** to begin the BIOS update. The screen will then display the update process.

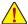

- Do not turn off or restart the system when the system is reading/updating the BIOS.
- · Do not remove the USB flash drive or hard drive when the system is updating the BIOS.

#### Step 3:

The system will restart after the update process is complete.

#### Step 4:

During the POST, press <Delete> to enter BIOS Setup. Select Load Optimized Defaults on the Save & Exit screen and press <Enter> to load BIOS defaults. System will re-detect all peripheral devices after a BIOS update, so we recommend that you reload BIOS defaults.

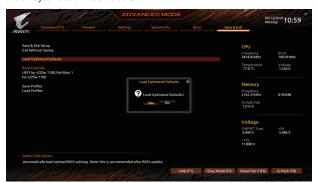

Select Yes to load BIOS defaults

#### Step 5:

Select **Save & Exit Setup** and press <Enter>. And then select **Yes** to save settings to CMOS and exit BIOS Setup. The procedure is complete after the system restarts.

### 5-1-2 Updating the BIOS with the @BIOS Utility

#### A. Before You Begin

- In Windows, close all applications and TSR (Terminate and Stay Resident) programs. This helps prevent unexpected failures when performing a BIOS update.
- If the BIOS is being updated via the Internet, ensure the Internet connection is stable and do NOT interrupt the Internet connection (for example, avoid a power loss or switching off the Internet). Failure to do so may result in a corrupted BIOS or a system that is unable to start.
- GIGABYTE product warranty does not cover any BIOS damage or system failure resulting from an inadequate BIOS flashing.

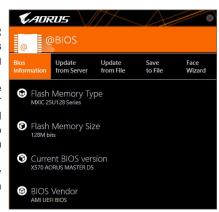

#### B. Using @BIOS

1. Update the BIOS Using the Internet Update Function:

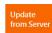

Click **Update from Server**, select the @BIOS server site closest to your location and then download the BIOS file that matches your motherboard model. Follow the on-screen instructions to complete.

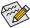

If the BIOS update file for your motherboard is not present on the @BIOS server site, please manually download the BIOS update file from GIGABYTE's website and follow the instructions in "Update the BIOS without Using the Internet Update Function" below.

2. Update the BIOS without Using the Internet Update Function:

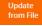

Click **Update from File**, then select the location where you save the BIOS update file obtained from the Internet or through other source. Follow the on-screen instructions to complete.

3. Save the Current BIOS File:

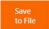

Click Save to File to save the current BIOS file.

4. Change the Boot-up Logo:

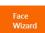

Click **Upload new image** in Face-Wizard and you will be able to change the boot-up logo with your own picture, creating a personalized boot-up screen. Click **Backup current image** to save the current boot-up logo.

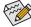

Supported image formats include jpg, bmp, and gif.

#### C. After Updating the BIOS

Restart your system after updating the BIOS.

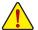

- Make sure that the BIOS file to be flashed matches your motherboard model. Updating the BIOS with an incorrect BIOS file could cause your system not to boot.
- Do not turn off the system or remove the power during the BIOS update process, or the BIOS may corrupt and the system may not boot.

# 5-1-3 Using Q-Flash Plus

### A. Before you use Q-Flash Plus, follow the steps below in sequence:

- From GIGABYTE's website, download the latest compressed BIOS update file that matches your motherboard model.
- Uncompress the downloaded BIOS file, save it to your USB flash drive, and rename it to GIGABYTE.bin. Note: The USB flash drive must use the FAT32/16 file system.
- 3. Insert the USB flash drive into the white USB port on the back panel.
- Connect the power cables to the 12V power connector (connect either one if there are two) and main power connector.

### B. Using Q-Flash Plus

Press the Q-Flash Plus button and the system will automatically search and match the BIOS file in the USB flash drive on the white USB port. The QFLED and the Q-Flash Plus button on the rear panel will flash during the BIOS matching and flashing process. Wait for 2-3 minutes and the LED will stop flashing when the BIOS flashing is complete.

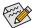

- Before using the Q-Flash Plus function, make sure that your system is off (S5 shutdown state).
- If your motherboard has a BIOS switch and a SB switch, reset them to their default settings. (Default setting for the BIOS switch: Boot from the main BIOS; default setting for the SB switch: Dual BIOS)
- After the main BIOS is flashed, the system will reboot automatically and then DualBIOS™ will
  continue to update the backup BIOS. After completion, the system will reboot again and boot
  from the main BIOS.
- Q-Flash Plus will update the main BIOS only if run without the CPU installed. The system will shut down upon completion.

## 5-2 APP Center

GIGABYTE App Center gives you easy access to a wealth of GIGABYTE apps that help you get the most from your GIGABYTE motherboard (Note). Using a simple, unified user interface, GIGABYTE App Center allows you to easily launch all GIGABYTE apps installed on your system, check related updates online, and download the apps, drivers, and BIOS.

## Running the APP Center

Insert the motherboard driver disk. On the Autorun screen, go to Application Software\Install GIGABYTE
Utilities to install GIGABYTE App Center and the selected apps. Restart your computer after the installation is complete. In Desktop mode, click the App Center icon in the notification area to launch the App Center utility (Figure 1). On the main menu, you can select an app to run or click LiveUpdate to update an app online.

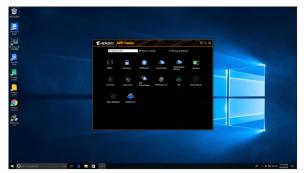

Figure 1

If the App Center is closed, you can restart it by clicking Launch App Center on the Start menu (Figure 2).

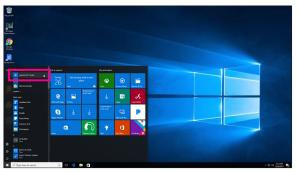

Figure 2

(Note) Available applications in APP Center may differ by motherboard model. Supported functions of each application may also vary depending on motherboard specifications.

## 5-2-1 EasyTune

GIGABYTE's EasyTune is a simple and easy-to-use interface that allows users to fine-tune their system settings or do overclock/overvoltage in Windows environment.

### The EasyTune Interface

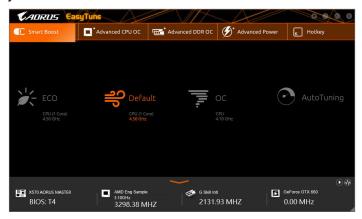

### **Tabs Information**

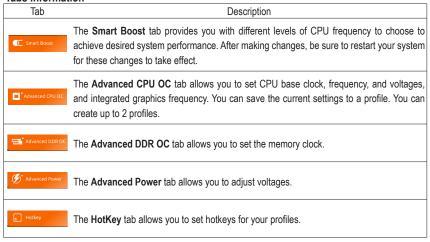

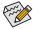

Available functions in EasyTune may vary by motherboard model and CPU. Grayed-out area(s) indicates that the item is not configurable or the function is not supported.

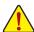

Incorrectly doing overclock/overvoltage may result in damage to the hardware components such as CPU, chipset, and memory and reduce the useful life of these components. Before you do the overclock/overvoltage, make sure that you fully know each function of EasyTune, or system instability or other unexpected results may occur.

## 5-2-2 Fast Boot

Through the simple GIGABYTE Fast Boot interface, you can enable or change the **Fast Boot** setting right in the operating system.

### The Fast Boot Interface

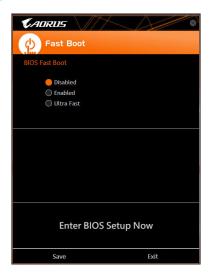

## **Using Fast Boot**

· BIOS Fast Boot:

This option is the same as the **Fast Boot** option (Note) in BIOS Setup. It allows you to enable or disable the fast boot function to shorten OS boot time.

After you configure the settings, click **Save** to save and click **Exit**. The settings will take effect on next boot. If you click the **Enter BIOS Setup Now** button, the system will restart and enter BIOS Setup immediately.

## 5-2-3 Game Boost

This app allows you to flexibly manage your applications to optimize your gaming performance by freeing up system resources and memory usage.

## The Game Boost Interface

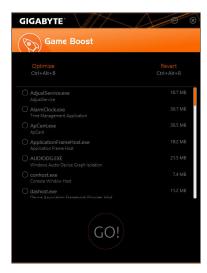

## **Using Game Boost**

Select the application you want to suspend and then click **Go** to optimize your system for gaming. To revert the computer back to the state it was before, click **Revert**. In addition, two hotkeys are provided as follows:

- Optimize(Ctrl+Alt+B): Automatically optimizes your gaming platform and gaming performance.
- Revert(Ctrl+Alt+R): Restores your computer back to the state before the gaming begins.

## 5-2-4 RGB Fusion

This application allows you to enable or specify the lighting mode of the select device (Note 1) while in the Windows environment.

## The RGB Fusion Interface

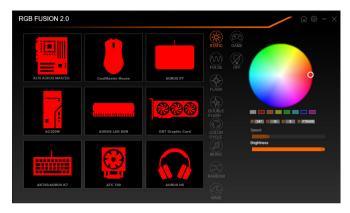

# **Using RGB Fusion**

installed on your handheld devices. (Note 2)

- The icon on the top right corner: Allows you to return to the main menu.
  The icon on the top right corner: Allows your computer to connect to the GIGABYTE RGB Fusion app
- Click the icon of the desired device and select the LED color/ lighting behaviour on the right section of the screen.

| Static       | All LEDs emit a single color.                                    |
|--------------|------------------------------------------------------------------|
| Pulse        | All LEDs simultaneously fade in and fade out.                    |
| Flash        | All LEDs simultaneously flash on and off.                        |
| Double Flash | All LEDs flash in an interlaced pattern.                         |
| Color Cycle  | All LEDs simultaneously cycle through a full spectrum of colors. |
| Music        | All LEDs are synchronized with your music.                       |
| Random       | Single LED regions flash randomly.                               |
| Wave         | A full color spectrum cascades throughout the LED.               |
| Game         | All LEDs are synchronized with your game.                        |
| Off          | Turn off all LEDs.                                               |

- (Note 1) RGB Fusion will automatically search for the devices that have LED lighting feature and display them on the list.
- (Note 2) Please download the RGB Fusion app from App Store or Google Play.

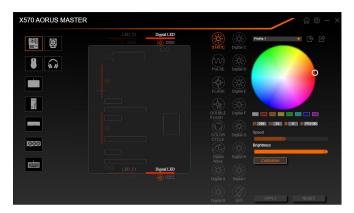

Options for controlling the LEDs on the motherboard and digital LED strip. Click the motherboard icon for further settings. (Note)

Select your desired area and select the LED color/ lighting behaviour on the right section of the screen.

| Static           | The selected region LEDs emit a single color.                                   |
|------------------|---------------------------------------------------------------------------------|
| Pulse            | The selected region LEDs simultaneously fade in and fade out.                   |
| Flash            | The selected region LEDs simultaneously flash on and off.                       |
| Double Flash     | All LEDs flash in an interlaced pattern.                                        |
| Color Cycle      | All LEDs simultaneously cycle through a full spectrum of colors.                |
| Digital Wave     | A full color spectrum cascades throughout the armor LED.                        |
| Digital A~I Mode | Provides multiple digital lighting mode throughout the armor LED and LED strip. |
| Off              | Disable the selected region LEDs.                                               |

## 5-2-5 Smart Backup

Smart Backup allows you to back up a partition as an image file every hour. You can use these images to restore your system or files when needed.

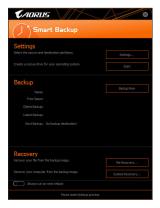

The Smart Backup main menu:

| The Smart Backup main menu.     |                                                                                                    |  |
|---------------------------------|----------------------------------------------------------------------------------------------------|--|
| Button                          | Description                                                                                                    |  |
| Settings                        | Allows you to select the source and destination partition                                                                                      |  |
| Start                           | Allows you to create a rescue drive                                                                                                    |  |
| Backup Now                      | Allows you to perform the backup immediately                                                                                                   |  |
| File                            | Allows you to recover your files from the backup                                                                                               |  |
| Recovery                        | image                                                                                                    |  |
| System                          | Allows you to recover your system from the                                                                                                    |  |
| Recovery                        | backup image                                                                                                    |  |
| Backup Now File Recovery System | Allows you to perform the backup immediately Allows you to recover your files from the backup image Allows you to recover your system from the |  |

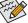

- · Smart Backup only supports NTFS file system.
- You need to select the destination partition in Settings the first time you use Smart Backup.
- The Backup Now button will be available only after 10 minutes you have logged in Windows.
- Select the Always run on next reboot checkbox to automatically enable Smart Backup after system reboot.

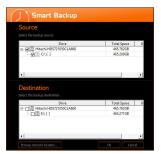

## Creating a backup:

Click the **Settings** button on the main menu. In the **Settings** dialog box, select the source partition and destination partition and click **OK**. The initial backup will start after 10 minutes and regular backup will be performed hourly. Note: By default, all partitions on the system drive are selected as the backup source. The backup destination cannot be on the same partition as the backup source.

### Saving the backup to a network location:

If you want to save the backup to a network location, select **Browse network location**. Make sure your computer and the computer where you want to save the backup are in the same domain. Choose the network location where you want to store the backup and enter the user name and password. Follow the on-screen instructions to complete.

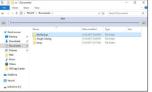

### Recovering a file:

Click the **File Recovery** button on the main menu. Use the time slider on the top of the popped out window to select a previous backup time. The right pane will display the backed-up partitions in the backup destination (in the **My Backup** folder). Browse to the file you want and copy it.

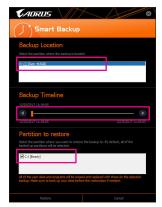

# Recovering your system with Smart Backup:

### Stens

- 1. Click the System Recovery button on the main menu.
- 2. Select the location where your backup is saved.
- 3. Use the time slider to select a time point.
- Select a partition backup created on the selected time point and click Restore.
- Confirm whether to restart your system to proceed with the restore immediately or later. Once you respond "Yes" the system will restart to the Windows recovery environment. Follow the onscreen instructions to restore your system.

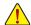

All of your files and programs will be deleted and replaced with those on the selected backup. If needed, be sure to make a copy of your data before the restore.

# 5-2-6 System Information Viewer

GIGABYTE System Information Viewer allows you to monitor and adjust the fan speed in the operating system. You can also display the hardware monitor information on the desktop to view the system status at any time.

## The System Information Viewer Interface

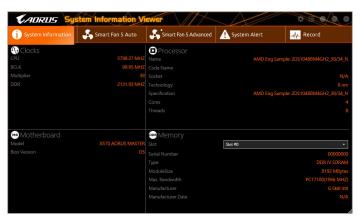

### **Tabs Information**

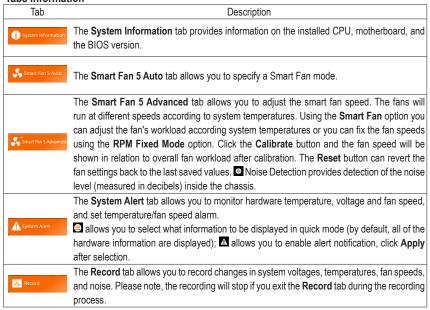

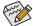

- · The speed control function requires the use of a fan with fan speed control design.
- To use the noise detection function, you must have a motherboard with a noise detection header.

## 5-2-7 USB TurboCharger

GIGABYTE USB TurboCharger supports the quick charging technologies (Note 1) of Apple's and Android™ QC 3.0's smart phones/tablet devices. It allows you to quick-charge your device(s) connected to the front USB 3.1 Gen 1 type A port (s) with the required mode.

## The USB TurboCharger Interface

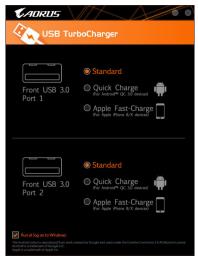

## Using USB TurboCharger

The quick-charging performance of each connector may vary by the device used. Refer to the table below to select a proper way to charge:

|                            | Apple                                   | Android™ QC 3.0                         |
|----------------------------|-----------------------------------------|-----------------------------------------|
| Standard                   | Used as a normal USB 3.1 Gen 1 port     | Used as a normal USB 3.1 Gen 1 port     |
| Quick Charge (Note 2)      | * Provides maximum output power of 10 W | * Provides maximum output power of 18 W |
| Apple Fast Charge (Note 3) | * Provides maximum output power of 15 W | ×                                       |

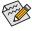

While the system is in S3/S4, the Quick Charge and Apple Fast-Charge modes can only deliver 5V standby power, and the two front USB ports together can provide a total power of up to 10 W and do not support PME Event Wake Up function.

- (Note 1) Quick-charging protocols supported: Apple and Samsung® divider charging profile at 5V@2.4A and 5V@2A, Qualcomm® Quick Charge 3.0™ at 3.6V~12V (QC3.0), backward compatible Quick Charge 2.0™ at 5V/9V/12V (QC2.0), Battery Charging Specification v1.2 DCP 5V@1.5A.
- (Note 2) The file transfer function is not supported in this mode.
- (Note 3) This is the recommended mode when Apple iPhone 8 / iPhone 8 plus / iPhone X is connected.

- 84 -

Unique Features

# Chapter 6 Appendix

# 6-1 Configuring Audio Input and Output

After you install the included motherboard drivers, make sure your Internet connection works properly. the system will automatically install the audio driver from Microsoft Store. Restart the system after the audio driver is installed.

# 6-1-1 Configuring 2/4/5.1/7.1-Channel Audio

The motherboard provides five audio jacks on the back panel which support 2/4/5.1/7.1-channel (Note) audio. The picture to the right shows the default audio jack assignments.

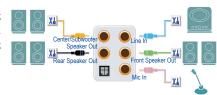

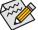

.To configure 4/5.1/7.1-channel audio, you have to retask either the Line in or Mic in jack to be Side speaker out through the audio driver.

## A. Configuring Speakers

Step 1:

Go to the Start menu click the Realtek Audio Console.

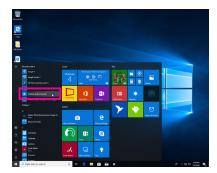

## Step 2:

Connect an audio device to an audio jack. The **Which** device did you plut in ? dialog box appears. Select the device according to the type of device you connect. Then click **OK**.

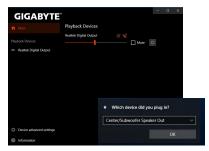

(Note) 2/4/5.1/7.1-Channel Audio Configurations:

Refer to the following for multi-channel speaker configurations.

- · 2-channel audio: Headphone or Line out.
- · 4-channel audio: Front speaker out and Rear speaker out.
- 5.1-channel audio: Front speaker out, Rear speaker out, and Center/Subwoofer speaker out.
- 7.1-channel audio: Front speaker out, Rear speaker out, Center/Subwoofer speaker out, and Side speaker out.

### Step 3:

On the Speakers screen, click the Speaker Configuration tab. In the Speaker Configuration list, select Stereo, Quadraphonic, 5.1 Speaker, or 7.1 Speaker according to the type of speaker configuration you wish to set up. Then the speaker setup is completed.

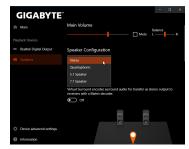

## **B. Configuring Sound Effect**

You may configure an audio environment on the Speakers tab.

## C. Enabling Smart Headphone Amp

The Smart Headphone Amp feature automatically detects impedance of your head-worn audio device, whether earbuds or high-end headphones to provide optimal audio dynamics. To enable this feature, connect your head-worn audio device to the Line out jack on the front panel and then go to the Realtek HD Audio 2nd output page. Enable the Smart Headphone Amp feature. The Headphone Power list below allows you to manually set the level of headphone volume, preventing the volume from being too high or too low.

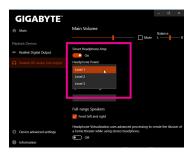

# \* Configuring the Headphone

When you connect your headphone to the Line out jack on the back panel or front panel, make sure the default playback device is configured correctly.

### Step 1:

Locate the icon in the notification area and right-click on this icon. Select **Sounds**.

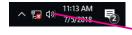

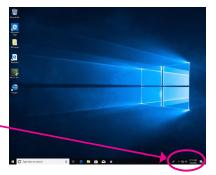

## Step 2:

On the **Playback** tab, make sure your headphone is set as the default playback device. For the device connected to the Line out jack on the back panel, right-click on **Speakers** and select **Set as Default Device**; for the device connected to the Line out jack on the front panel, right-click on **Realtek HD Audio 2nd output**.

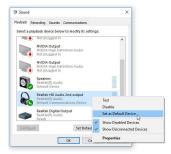

# 6-1-2 Configuring S/PDIF Out

The S/PDIF Out jack can transmit audio signals to an external decoder for decoding to get the best audio quality.

## 1. Connecting a S/PDIF Out Cable:

Connect a S/PDIF optical cable to an external decoder for transmitting the S/PDIF digital audio signals.

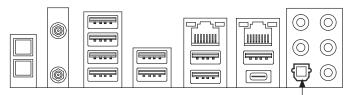

Connects to a S/PDIF optical cable

## 2. Configuring S/PDIF Out:

On the **Realtek Digital Output** screen, Select the sample rate and bit depth in the **Default Format** section.

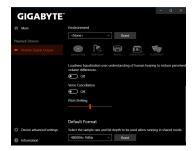

# 6-1-3 Stereo Mix

The following steps explain how to enable Stereo Mix (which may be needed when you want to record sound from your computer).

### Step 1:

Locate the icon in the notification area and right-click on this icon. Select **Sounds**.

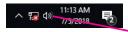

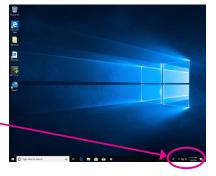

## Step 2:

On the **Recording** tab, right-click on **Stereo Mix** item and select **Enable**. Then set it as the default device. (if you do not see **Stereo Mix**, right-click on an empty space and select **Show Disabled Devices**.)

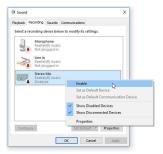

## Step 3:

Now you can access the **HD Audio Manager** to configure **Stereo Mix** and use **Voice Recorder** to record the sound.

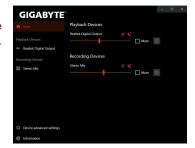

# 6-1-4 Using the Voice Recorder

After setting up the audio input device, to open the Voice Recorder, go to the Start menu and search for Voice Recorder.

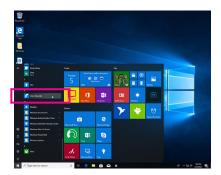

## A. Recording Audio

- 1. To begin the recording, click the **Record** icon .
- 2. To stop the recording, click the **Stop recording** icon .

## B. Playing the Recorded Sound

The recordings will saved in Documents>Sound Recordings. Voice Recorder records audio in MPEG-4 (.m4a) format. You can play the recording with a digital media player program that supports the audio file format.

# 6-2 Troubleshooting

## 6-2-1 Frequently Asked Questions

To read more FAQs for your motherboard, please go to the Support\FAQ page on GIGABYTE's website.

- Q: Why is the light of my keyboard/optical mouse still on after the computer shuts down?
- A: Some motherboards provide a small amount of standby power after the computer shuts down and that's why the light is still on.
- Q: How do I clear the CMOS values?
- A: For motherboards that have a Clear CMOS button, press this button to clear the CMOS values (before doing this, please turn off the computer and unplug the power cord). For motherboards that have a Clear CMOS jumper, refer to the instructions in Chapter 1 to short the jumper to clear the CMOS values. If your board doesn't have this jumper/button, refer to the instructions on the motherboard battery in Chapter 1. You can temporarily remove the battery from the battery holder to stop supplying power to the CMOS, which will clear the CMOS values after about one minute.
- Q: Why do I still get a weak sound even though I have turned my speaker to the maximum volume?
- A: Make sure your speaker is equipped with an internal amplifier. If not, try a speaker with power/amplifier.

# 6-2-2 Troubleshooting Procedure

If you encounter any troubles during system startup, follow the troubleshooting procedure below to solve the problem.

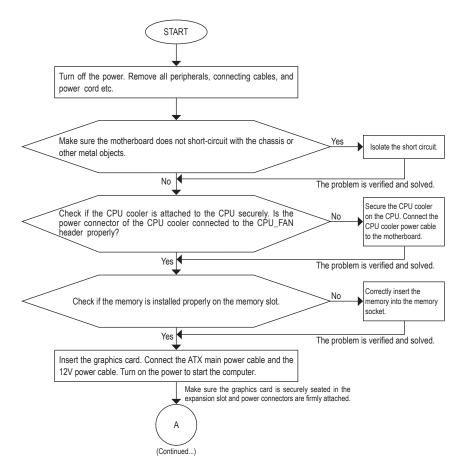

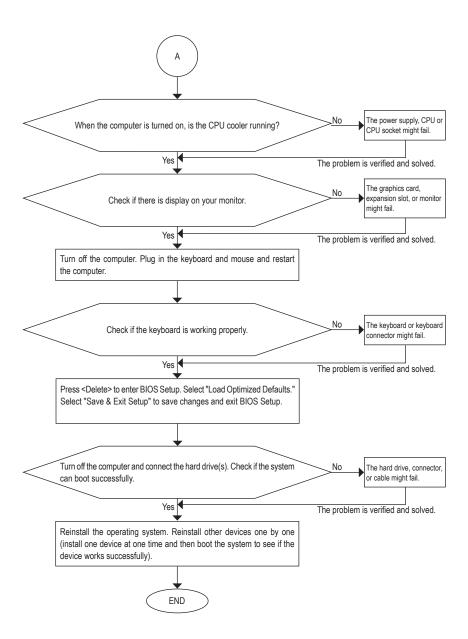

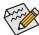

If the procedure above is unable to solve your problem, contact the place of purchase or local dealer for help. Or go to the **Support\Technical Support** page to submit your question. Our customer service staff will reply you as soon as possible.

# 6-3 Debug LED Codes

# Regular Boot

| Code  | Description                                             |
|-------|---------------------------------------------------------|
| 10    | PEI Core is started.                                    |
| 11    | Pre-memory CPU initialization is started.               |
| 12~14 | Reserved.                                               |
| 15    | Pre-memory North-Bridge initialization is started.      |
| 16~18 | Reserved.                                               |
| 19    | Pre-memory South-Bridge initialization is started.      |
| 1A~2A | Reserved.                                               |
| 2B~2F | Memory initialization.                                  |
| 31    | Memory installed.                                       |
| 32~36 | CPU PEI initialization.                                 |
| 37~3A | IOH PEI initialization.                                 |
| 3B~3E | PCH PEI initialization.                                 |
| 3F~4F | Reserved.                                               |
| 60    | DXE Core is started.                                    |
| 61    | NVRAM initialization.                                   |
| 62    | Installation of the PCH runtime services.               |
| 63~67 | CPU DXE initialization is started.                      |
| 68    | PCI host bridge initialization is started.              |
| 69    | IOH DXE initialization.                                 |
| 6A    | IOH SMM initialization.                                 |
| 6B~6F | Reserved.                                               |
| 70    | PCH DXE initialization.                                 |
| 71    | PCH SMM initialization.                                 |
| 72    | PCH devices initialization.                             |
| 73~77 | PCH DXE initialization (PCH module specific).           |
| 78    | ACPI Core initialization.                               |
| 79    | CSM initialization is started.                          |
| 7A~7F | Reserved for AMI use.                                   |
| 80~8F | Reserved for OEM use (OEM DXE initialization codes).    |
| 90    | Phase transfer to BDS (Boot Device Selection) from DXE. |
| 91    | Issue event to connect drivers.                         |

| Code  | Description                                                               |
|-------|---------------------------------------------------------------------------|
| 92    | PCI Bus initialization is started.                                        |
| 93    | PCI Bus hot plug initialization.                                          |
| 94    | PCI Bus enumeration for detecting how many resources are requested.       |
| 95    | Check PCI device requested resources.                                     |
| 96    | Assign PCI device resources.                                              |
| 97    | Console Output devices connect (ex. Monitor is lighted).                  |
| 98    | Console input devices connect (ex. PS2/USB keyboard/mouse are activated). |
| 99    | Super IO initialization.                                                  |
| 9A    | USB initialization is started.                                            |
| 9B    | Issue reset during USB initialization process.                            |
| 9C    | Detect and install all currently connected USB devices.                   |
| 9D    | Activated all currently connected USB devices.                            |
| 9E~9F | Reserved.                                                                 |
| A0    | IDE initialization is started.                                            |
| A1    | Issue reset during IDE initialization process.                            |
| A2    | Detect and install all currently connected IDE devices.                   |
| A3    | Activated all currently connected IDE devices.                            |
| A4    | SCSI initialization is started.                                           |
| A5    | Issue reset during SCSI initialization process.                           |
| A6    | Detect and install all currently connected SCSI devices.                  |
| A7    | Activated all currently connected SCSI devices.                           |
| A8    | Verify password if needed.                                                |
| A9    | BIOS Setup is started.                                                    |
| AA    | Reserved.                                                                 |
| AB    | Wait user command in BIOS Setup.                                          |
| AC    | Reserved.                                                                 |
| AD    | Issue Ready To Boot event for OS Boot.                                    |
| AE    | Boot to Legacy OS.                                                        |
| AF    | Exit Boot Services.                                                       |
| В0    | Runtime AP installation begins.                                           |
| B1    | Runtime AP installation ends.                                             |
| B2    | Legacy Option ROM initialization.                                         |
| B3    | System reset if needed.                                                   |

| Code  | Description                 |
|-------|-----------------------------|
| B4    | USB device hot plug-in.     |
| B5    | PCI device hot plug.        |
| B6    | Clean-up of NVRAM.          |
| B7    | Reconfigure NVRAM settings. |
| B8~BF | Reserved.                   |
| C0~CF | Reserved.                   |

# S3 Resume

| Code | Description                                 |
|------|---------------------------------------------|
| E0   | S3 Resume is started (called from DXE IPL). |
| E1   | Fill boot script data for S3 resume.        |
| E2   | Initializes VGA for S3 resume.              |
| E3   | OS S3 wake vector call.                     |

# Recovery

| Code  | Description                                                               |
|-------|---------------------------------------------------------------------------|
| F0    | Recovery mode will be triggered due to invalid firmware volume detection. |
| F1    | Recovery mode will be triggered by user decision.                         |
| F2    | Recovery is started.                                                      |
| F3    | Recovery firmware image is found.                                         |
| F4    | Recovery firmware image is loaded.                                        |
| F5~F7 | Reserved for future AMI progress codes.                                   |

# Error

| Code  | Description                                                 |
|-------|-------------------------------------------------------------|
| 50~55 | Memory initialization error occurs.                         |
| 56    | Invalid CPU type or speed.                                  |
| 57    | CPU mismatch.                                               |
| 58    | CPU self test failed or possible CPU cache error.           |
| 59    | CPU micro-code is not found or micro-code update is failed. |
| 5A    | Internal CPU error.                                         |
| 5B    | Reset PPI is failed.                                        |
| 5C~5F | Reserved.                                                   |
| D0    | CPU initialization error.                                   |
| D1    | IOH initialization error.                                   |

| Code  | Description                                            |
|-------|--------------------------------------------------------|
| D2    | PCH initialization error.                              |
| D3    | Some of the Architectural Protocols are not available. |
| D4    | PCI resource allocation error. Out of Resources.       |
| D5    | No Space for Legacy Option ROM initialization.         |
| D6    | No Console Output Devices are found.                   |
| D7    | No Console Input Devices are found.                    |
| D8    | It is an invalid password.                             |
| D9~DA | Can't load Boot Option.                                |
| DB    | Flash update is failed.                                |
| DC    | Reset protocol is failed.                              |
| DE~DF | Reserved.                                              |
| E8    | S3 resume is failed.                                   |
| E9    | S3 Resume PPI is not found.                            |
| EA    | S3 Resume Boot Script is invalid.                      |
| EB    | S3 OS Wake call is failed.                             |
| EC~EF | Reserved.                                              |
| F8    | Recovery PPI is invalid.                               |
| F9    | Recovery capsule is not found.                         |
| FA    | Invalid recovery capsule.                              |
| FB~FF | Reserved.                                              |

# **Regulatory Statements**

### **Regulatory Notices**

This document must not be copied without our written permission, and the contents there of must not be imparted to a third party nor be used for any unauthorized purpose.

Contravention will be prosecuted. We believe that the information contained herein was accurate in all respects at the time of printing. GIGABYTE cannot, however, assume any responsibility for errors or omissions in this text. Also note that the information in this document is subject to change without notice and should not be construed as a commitment by GIGABYTE.

## Our Commitment to Preserving the Environment

In addition to high-efficiency performance, all GIGABYTE motherboards fulfill European Union regulations for RoHS (Restriction of Certain Hazardous Substances in Electrical and Electronic Equipment) and WEEE (Waste Electrical and Electronic Equipment) environmental directives, as well as most major worldwide safety requirements. To prevent releases of harmful substances into the environment and to maximize the use of our natural resources, GIGABYTE provides the following information on how you can responsibly recycle or reuse most of the materials in your "end of life" product.

### Restriction of Hazardous Substances (RoHS) Directive Statement

GIGABYTE products have not intended to add and safe from hazardous substances (Cd, Pb, Hg, Cr+6, PBDE and PBB). The parts and components have been carefully selected to meet RoHS requirement. Moreover, we at GIGABYTE are continuing our efforts to develop products that do not use internationally banned toxic chemicals.

## Waste Electrical & Electronic Equipment (WEEE) Directive Statement

GIGABYTE will fulfill the national laws as interpreted from the 2012/19/EU WEEE (Waste Electrical and Electronic Equipment) directive. The WEEE Directive specifies the treatment, collection, recycling and disposal of electric and electronic devices and their components. Under the Directive, used equipment must be marked, collected separately, and disposed of properly.

### WEEE Symbol Statement

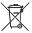

The symbol shown below is on the product or on its packaging, which indicates that this product must not be disposed of with other waste. Instead, the device should be taken to the waste collection centers for activation of the treatment, collection, recycling and disposal procedure. The separate collection and recycling of your waste equipment at the time of disposal will help to conserve natural resources and ensure

that it is recycled in a manner that protects human health and the environment. For more information about where you can drop off your waste equipment for recycling, please contact your local government office, your household waste disposal service or where you purchased the product for details of environmentally safe recycling.

- When your electrical or electronic equipment is no longer useful to you, "take it back" to your local or regional waste collection administration for recycling.
- If you need further assistance in recycling, reusing in your "end of life" product, you may contact us at the Customer Care number listed in your product's user's manual and we will be glad to help you with your effort.

Finally, we suggest that you practice other environmentally friendly actions by understanding and using the energy-saving features of this product (where applicable), recycling the inner and outer packaging (including shipping containers) this product was delivered in, and by disposing of or recycling used batteries properly. With your help, we can reduce the amount of natural resources needed to produce electrical and electronic equipment, minimize the use of landfills for the disposal of "end of life" products, and generally improve our quality of life by ensuring that potentially hazardous substances are not released into the environment and are disposed of properly.

### **Battery Information**

European Union—Disposal and recycling information GIGABYTE Recycling Program (available in some regions)

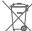

This symbol indicates that this product and/or battery should not be disposed of with household waste. You must use the public collection system to return, recycle, or treat them in compliance with the local regulations.

# FCC Notice (U.S.A. Only)

Operation is subject to the following two conditions: (1) this device may not cause harmful interference, and (2) this device must accept any interference received, including interference that may cause undesired operation. WARNING: This equipment has been tested and found to comply with the limits for a Class B digital device, pursuant to Part 15 of the FCC Rules. These limits are designed to provide reasonable protection against harmful interference in a residential installation.

This equipment generates and radiates radio frequency energy and, if not installed and used in accordance with the instructions, may cause harmful interference to radio communications.

However, there is no guarantee that interference will not occur in a particular installation. If this equipment does cause harmful interference to radio or television reception, which can be determined by turning the equipment off and on, the user is encouraged to try to correct the interference by one or more of the following measures:

- · Reorient or relocate the receiving antenna.
- Increase the separation between the equipment and receiver.
- · Connect the equipment into an outlet on a circuit different from that to which the receiver is connected.
- Consult a dealer or experienced TV/radio technician for help.

The user may find the following booklet prepared by the Federal Communications Commission helpful: The Interference Handbook.

This booklet is available from the U.S. Government Printing Office, Washington, D.C.20402. Stock No.004-000-00345-4

### Notice for 5GHz

Operations in the 5.15-5.25GHz band are restricted to indoor usage only. (For 5GHz only)

### RF exposure statement

The product comply with the FCC portable RF exposure limit set forth for an uncontrolled environment and are safe for intended operation as described in this manual. The further RF exposure reduction can be achieved if the product can be kept as far as possible from the user body or set the device to lower output power if such function is available.

### CAUTION:

The manufacturer is not responsible for any interference caused by unauthorized modifications and/or use of unauthorized antennas.

Such changes and/or modifications not expressly approved by the party responsible for compliance of this device could void the user's authority to operate the equipment.

# Canada-Industry Canada (IC):

This device complies with Canadian RSS-210.

This device complies with Industry Canada license-exempt RSS standard(s). Operation is subject to the following two conditions:

- (1) this device may not cause interference, and
- (2) this device must accept any interference, including interference that may cause undesired operation of the device.

Ce dispositif est conforme à la norme CNR-210 d'Industrie Canada applicable aux appareils radio exempts de licence. Son fonctionnement est sujet aux deux conditions suivantes:

- (1) le dispositif ne doit pas produire de brouillage préjudiciable, et
- (2) ce dispositif doit accepter tout brouillage reçu, y compris un brouillage susceptible de provoquer un fonctionnement indésirable.

### Notice for 5GHz:

#### Caution:

- (i) the device for operation in the band 5150-5250 MHz is only for indoor use to reduce the potential for harmful interference to co-channel mobile satellite systems;
- (ii) the maximum antenna gain permitted for devices in the bands 5250-5350 MHz and 5470-5725 MHz shall comply with the e.i.r.p. limit; and
- (iii) the maximum antenna gain permitted for devices in the band 5725-5825 MHz shall comply with the e.i.r.p. limits specified for point-to-point and non point-to-point operation as appropriate.
- (iv) Users should also be advised that high-power radars are allocated as primary users (i.e. priority users) of the bands 5250-5350 MHz and 5650-5850 MHz and that these radars could cause interference and/or damage to LE-LAN devices.

### Avertissement:

Le guide d'utilisation des dispositifs pour réseaux locaux doit inclure des instructions précises sur les restrictions susmentionnées, notamment :

- (i) les dispositifs fonctionnant dans la bande 5 150-5 250 MHz sont réservés uniquement pour une utilisation à l'intérieur afin de réduire les risques de brouillage préjudiciable aux systèmes de satellites mobiles utilisant les mêmes canaux:
- (ii) le gain maximal d'antenne permis pour les dispositifs utilisant les bandes 5 250-5 350 MHz et 5 470-5 725 MHz doit se conformer à la limite de p.i.r.e.;
- (iii) le gain maximal d'antenne permis (pour les dispositifs utilisant la bande 5 725-5 825 MHz) doit se conformer à la limite de p.i.r.e. spécifiée pour l'exploitation point à point et non point à point, selon le cas.
- (iv) De plus, les utilisateurs devraient aussi être avisés que les utilisateurs de radars de haute puissance sont désignés utilisateurs principaux (c.-à-d., qu'ils ont la priorité) pour les bandes 5 250-5 350 MHz et 5 650-5 850 MHz et que ces radars pourraient causer du brouillage et/ou des dommages aux dispositifs LAN-EL.

## Radiation Exposure Statement:

The product comply with the Canada portable RF exposure limit set forth for an uncontrolled environment and are safe for intended operation as described in this manual. The further RF exposure reduction can be achieved if the product can be kept as far as possible from the user body or set the device to lower output power if such function is available.

## **European Community Radio Equipment Directive (RED) Compliance Statement:**

This equipment complies with all the requirements and other relevant provisions of Radio Equipment Directive 2014/53/EU.

This equipment is suitable for home and office use in all the European Community Member States and EFTA Member States.

The low band 5.15 -5.35 GHz is for indoor use only.

### Restrictions d'utilisation en France:

Pour la France métropolitaine

- 2.400 2.4835 GHz (Canaux 1à 13) autorisé en usage intérieur
- 2.400 2.454 GHz (canaux 1 à 7) autorisé en usage extérieur

Pour la Guyane et la Réunion

- 2.400 2.4835 GHz (Canaux 1à 13) autorisé en usage intérieur
- 2.420 2.4835 GHz (canaux 5 à 13) autorisé en usage extérieur

### Notice for Italy:

The use of these equipments is regulated by:

- D.L.gs 1.8.2003, n. 259, article 104 (activity subject to general authorization) for outdoor use and article 105 (free use) for indoor use, in both cases for private use.
- D.M. 28.5.03, for supply to public of RLAN access to networks and telecom services. L'uso degli apparati è regolamentato da:
- D.L.gs 1.8.2003, n. 259, articoli 104 (attività soggette ad autorizzazione generale) se utilizzati al di fuori del proprio fondo e 105 (libero uso) se utilizzati entro il proprio fondo, in entrambi i casi per uso private.
- 2. D.M. 28.5.03, per la fornitura al pubblico dell'accesso R-LAN alle reti e ai servizi di telecomunicazioni.

## Taiwan NCC Wireless Statements / 無線設備警告聲明:

低功率電波輻射性電機管理辦法

- 第十二條: 經型式認證合格之低功率射頻電機,非經許可,公司、商號或使用者均不得擅自變更頻率、加大功率或變更原設計之特性及功能。
- 第十四條: 低功率射頻電機之使用不得影響飛航安全及干擾合法通信;經發現有干擾現象時,應立 即停用,並改善至無干擾時方得繼續使用。前項合法通信,指依電信法規定作業之無線 電通信。低功率射頻電機須忍受合法通信或工業、科學及醫療用電波輻射性電機設備之 干擾。

在5.25-5.35秭赫頻帶內操作之無線資訊傳輸設備,限於室內使用。

### Korea KCC NCC Wireless Statement:

5,25 GHz - 5,35 GHz 대역을 사용하는 무선 장치는 실내에서만 사용하도록 제한됩니다。

## **Japan Wireless Statement:**

5.15GHz帯~5.35GHz帯: 屋内のみの使用。

- 102 -

Appendix

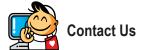

## • GIGA-BYTE TECHNOLOGY CO., LTD.

Address: No.6, Baogiang Rd., Xindian Dist.,

New Taipei City 231, Taiwan TEL: +886-2-8912-4000 FAX: +886-2-8912-4005

Tech. and Non-Tech. Support (Sales/Marketing):

https://esupport.gigabyte.com

WEB address (English): https://www.gigabyte.com WEB address (Chinese): https://www.gigabyte.com/tw

### G.B.T. INC. - U.S.A.

TEL: +1-626-854-9338 FAX: +1-626-854-9326

Tech. Support: https://esupport.gigabyte.com

Warranty Info: http://rma.gigabyte.us

Web address: https://www.gigabyte.com/us

### · G.B.T. INC (USA) - Mexico

Tel: +1-626-854-9338 x 215 (Soporte de habla hispano)

FAX: +1-626-854-9326

Correo: soporte@gigabyte-usa.com Tech. Support: http://rma.gigabyte.us

Web address: https://www.gigabyte.com/latam

## • Giga-Byte SINGAPORE PTE. LTD. - Singapore

WEB address: https://www.gigabyte.com/sg

### Thailand

WEB address: https://www.gigabyte.com/th

### Vietnam

WEB address: https://www.gigabyte.com/vn

### · NINGBO G.B.T. TECH. TRADING CO., LTD. - China

WEB address: http://www.gigabyte.cn

### Shanghai

TEL: +86-21-63400912 FAX: +86-21-63400682

### Beijing

TEL: +86-10-62102838 FAX: +86-10-62102848

#### Wuhan

TEL: +86-27-87685981 FAX: +86-27-87579461

### GuangZhou

TEL: +86-20-87540700 FAX: +86-20-87544306

### Chengdu

TEL: +86-28-85483135 FAX: +86-28-85256822

### Xian

TEL: +86-29-85531943 FAX: +86-29-85510930

### Shenyang

TEL: +86-24-83992342 FAX: +86-24-83992102

### · GIGABYTE TECHNOLOGY (INDIA) LIMITED - India

WEB address: https://www.gigabyte.com/in

### Saudi Arabia

WEB address: https://www.gigabyte.com/sa

## · Gigabyte Technology Pty. Ltd. - Australia

WEB address : https://www.gigabyte.com/au

### G.B.T. TECHNOLOGY TRADING GMBH - Germany

WEB address : https://www.gigabyte.com/de

• G.B.T. TECH. CO., LTD. - U.K.

WEB address : https://www.gigabyte.com/uk

· Giga-Byte Technology B.V. - The Netherlands

WEB address: https://www.gigabyte.com/nl

• GIGABYTE TECHNOLOGY FRANCE - France

WEB address : https://www.gigabyte.com/fr

Sweden

WEB address: https://www.gigabyte.com/se

· Italy

WEB address : http://it.gigabyte.com/

Spain

WEB address : http://es.gigabyte.com/

Greece

WEB address : http://www.gigabyte.com.gr

· Czech Republic

WEB address: http://www.gigabyte.cz

Hungary

WEB address : http://hu.gigabyte.com/

Turkey

WEB address : http://www.gigabyte.com.tr

Russia

WEB address: http://www.gigabyte.ru

Poland

WEB address : http://www.gigabyte.pl

Ukraine

WEB address: http://www.gigabyte.ua

Romania

WEB address: https://www.gigabyte.com/ro

Serbia

WEB address: http://www.gigabyte.rs/

Kazakhstan

WEB address : http://www.gigabyte.kz

## GIGABYTE eSupport

To submit a technical or non-technical (Sales/Marketing) question, please link to: https://esupport.gigabyte.com

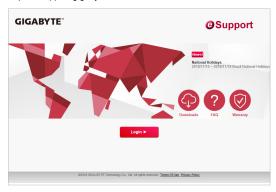